# Écran medical Dell MR2217 Guide d'utilisation

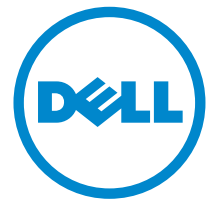

Modèle : MR2217 Modèle réglementaire : MR2217b

# Mises en garde, avertissements et remarques

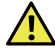

 $\sqrt{M}$  MISE EN GARDE : Une MISE EN GARDE attire votre attention sur un risque potentiel vis-à-vis de vos biens, sur des dommages corporels voire sur un danger de mort.

AVERTISSEMENT : Un AVERTISSEMENT indique un dommage potentiel matériel ou une perte de données si les instructions ne sont pas suivies.

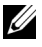

**EMARQUE :** Une REMARQUE indique des informations importantes qui vous aideront à mieux utiliser votre ordinateur.

Copyright © 2016 Dell Inc. Tous droits réservés.

\_\_\_\_\_\_\_\_\_\_\_\_\_\_\_\_\_\_\_\_

Ce produit est protégé par les lois internationales et des États-Unis sur le droit d'auteur et la propriété intellectuelle.

Dell™ et le logo Dell sont des marques commerciales de Dell Inc. aux États-Unis et/ou dans d'autres juridictions. Toutes les autres noms et marques mentionnés ici peuvent être des marques commerciales de leurs sociétés respectives.

# Table des matières

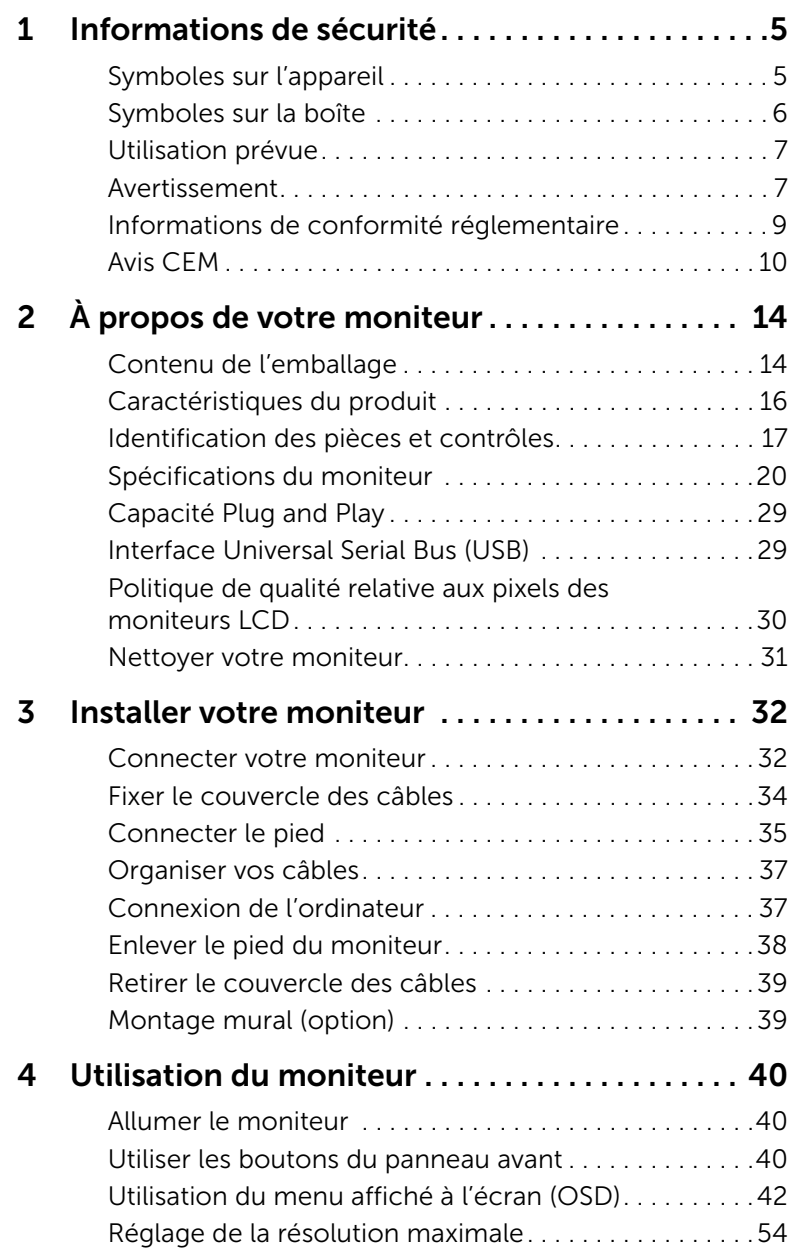

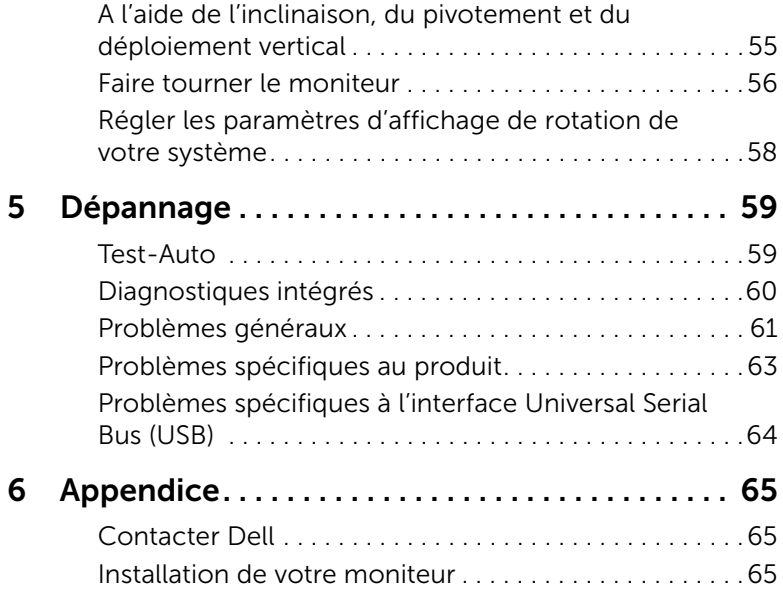

#### <span id="page-4-2"></span><span id="page-4-0"></span>MISE EN GARDE : Consignes de sécurité

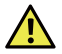

 $\sqrt{N}$  MISE EN GARDE : L'utilisation de commandes, réglages ou procédures autres que spécifiés dans cette documentation peut causer l'exposition à un choc, à des risques électriques, et/ou à des risques mécaniques.

Veuillez lire les consignes de sécurité d'utilisation avant d'utiliser l'appareil.

Veuillez conserver ce guide de l'utilisateur pour référence future.

Pour des informations sur les consignes de sécurité, voir les *Informations relatives à la sécurité, à l'environnement et à la réglementation*.

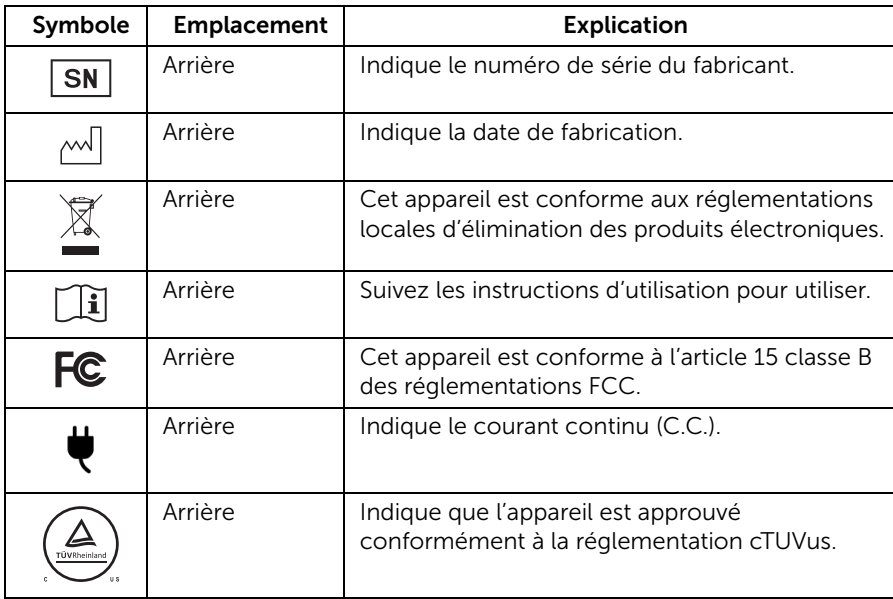

# <span id="page-4-1"></span>Symboles sur l'appareil

# <span id="page-5-0"></span>Symboles sur la boîte

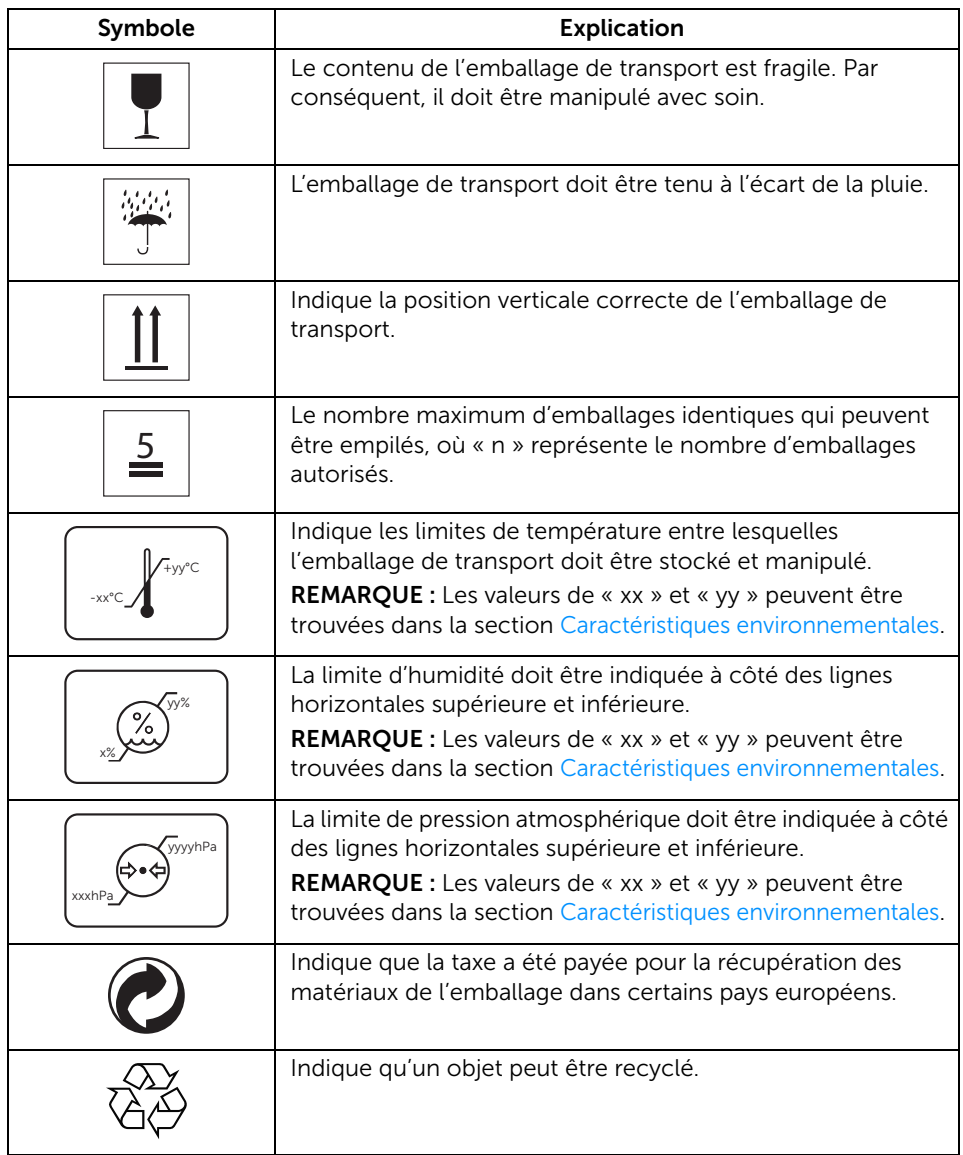

# <span id="page-6-0"></span>Utilisation prévue

Le MR2217 est un écran LCD destiné à être utilisé par des médecins ou praticiens qualifiés pour afficher les images médicales et les données à l'hôpital ou à la clinique.

L'appareil ne peut pas être utilisé pour un système de support de vie, un système d'intervention chirurgicale, ni pour afficher des images de mammographie numérique.

# <span id="page-6-1"></span>Avertissement

Vous pouvez recevoir un choc électrique si la prise secteur n'est pas correctement reliée à la terre.

## Déconnexion de l'appareil

Le cordon d'alimentation est le dispositif de déconnexion de ce moniteur et est attaché à l'adaptateur secteur comme dispositif de branchement. Pour couper toute alimentation électrique du moniteur, déconnectez le cordon d'alimentation de la prise électrique.

### Recommandations générales

- Pour une utilisation en toute sécurité de ce moniteur, lisez les consignes de sécurité et de fonctionnement avant d'utiliser le moniteur.
- Débranchez le cordon d'alimentation secteur pour déconnecter l'alimentation secteur.
- Utilisez uniquement le cordon secteur fourni avec ce moniteur.
- Respectez tous les avertissements sur l'appareil et dans le manuel des instructions d'utilisation.

### Risque d'électrocution ou d'incendie

- Connectez le cordon d'alimentation à une source d'alimentation correctement mise à la terre avec la fréquence de ligne et la tension indiquées sur l'étiquette de l'adaptateur secteur.
- Pour réduire le risque d'électrocution, ne retirez AUCUN panneau. Confiez les opérations d'entretien et de réparation uniquement à un technicien qualifié.
- Les utilisateurs ne doivent pas permettre au SIP/SOP et au patient d'entrer en contact en même temps.

### Modifications apportées à l'unité

Aucune modification de ce moniteur n'est autorisée.

## Type de protection (électrique)

Moniteur avec adaptateur secteur externe : Matériel de classe I.

## Risque d'explosion

N'utilisez pas ce moniteur en présence de matériaux inflammables.

#### Connexion d'alimentation - moniteur avec adaptateur secteur externe +19VDC

- Exigences d'alimentation : Le moniteur doit être alimenté par l'adaptateur secteur approuvé pour un environnement médial qui l'accompagne.
- L'adaptateur secteur approuvé pour un environnement médial doit être alimenté par l'alimentation secteur.
- L'adaptateur secteur est spécifié comme étant un composant du moniteur.

# Cordon d'alimentation

- N'utilisez pas de rallonge, car cela pourrait provoquer un incendie ou une électrocution.
- Utilisez uniquement le cordon secteur qui est fourni avec ce moniteur.

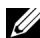

REMARQUE : La fiabilité de la mise à la terre ne peut être atteinte que lorsque l'appareil est connecté à une prise équivalente marquée « Hôpital uniquement » ou « Qualité hôpital ».

## Connexion d'un équipement externe

- Équipement externe destiné à la connexion aux connecteurs d'entrée/sortie ou autres, doit se conformer à la norme UL/EN/CEI pertinente (par exemple UL/EN/ CEI 60950 pour les équipements informatiques et séries UL/EN 60601-1/CEI 60601 pour les équipements électriques médicaux).
- En outre, toutes ces combinaisons -systèmes- doivent être conformes à la norme CEI 60601-1-1, exigences de sécurité pour les systèmes électriques médicaux.
- L'équipement non conforme à la norme UL/EN/CEI 60601-1 doit être gardé en dehors de l'environnement du patient, comme défini dans la norme.

# <span id="page-8-0"></span>Informations de conformité réglementaire

#### INDICATIONS POUR L'UTILISATION

Le MR2217 est un écran LCD destiné à être utilisé par des médecins ou praticiens qualifiés pour afficher les images médicales et les données à l'hôpital ou à la clinique.

L'appareil ne peut pas être utilisé pour un système de support de vie, un système d'intervention chirurgicale, ni pour afficher des images de mammographie numérique.

## Informations FCC

Avis de la Federal Communications Commission (FCC) (États-Unis seulement) AVERTISSEMENT : Cet équipement a été testé et il respecte les limites imposées aux appareils numériques, en accord avec l'article 15 Classe B des règlementations FCC. Ces limites sont destinées à assurer une protection raisonnable contre les interférences nuisibles dans une installation résidentielle. Cet appareil génère, utilise et peut émettre des ondes radioélectriques et, dès lors, provoquer des interférences préjudiciables avec les communications radio s'il n'est pas installé et utilisé conformément aux instructions du présent manuel. L'absence d'interférences n'est toutefois pas garantie dans certaines installations. Si cet appareil provoque des interférences préjudiciables à la réception des signaux de radio ou de télévision, qui peuvent être identifiées à la mise sous tension et hors tension de l'appareil, l'utilisateur est invité à tenter d'y remédier en prenant une ou plusieurs des mesures suivantes :

- Réorienter ou déplacer l'antenne de réception.
- Éloigner l'appareil du récepteur.
- Raccorder l'appareil à une prise se trouvant sur un circuit différent de celui sur lequel est branché le récepteur.
- Consulter le revendeur ou un technicien de radiotélévision expérimenté.

Cet appareil est conforme à l'article 15 classe B des réglementations FCC. Son fonctionnement est soumis aux deux conditions suivantes :

- Cet appareil ne doit pas provoquer d'interférences préjudiciables.
- Cet appareil doit accepter toute interférence reçue, y compris celles susceptibles de provoquer un fonctionnement indésirable.

AVERTISSEMENT : Les changements ou modifications qui ne sont pas expressément approuvés par la partie responsable de la conformité pourraient entraîner l'annulation du droit d'utiliser cet équipement.

# AVIS CANADIEN

This ISM device complies with Canadian ICES-003. Cet appareil ISM est conforme à la norme NMB-003 du Canada.

# <span id="page-9-0"></span>Avis CEM

## Émissions électromagnétiques

Le MR2217 est destiné à être utilisé dans l'environnement électromagnétique spécifié cidessous.

Le client ou l'utilisateur du MR2217 doivent assurer qu'il est utilisé dans un tel environnement.

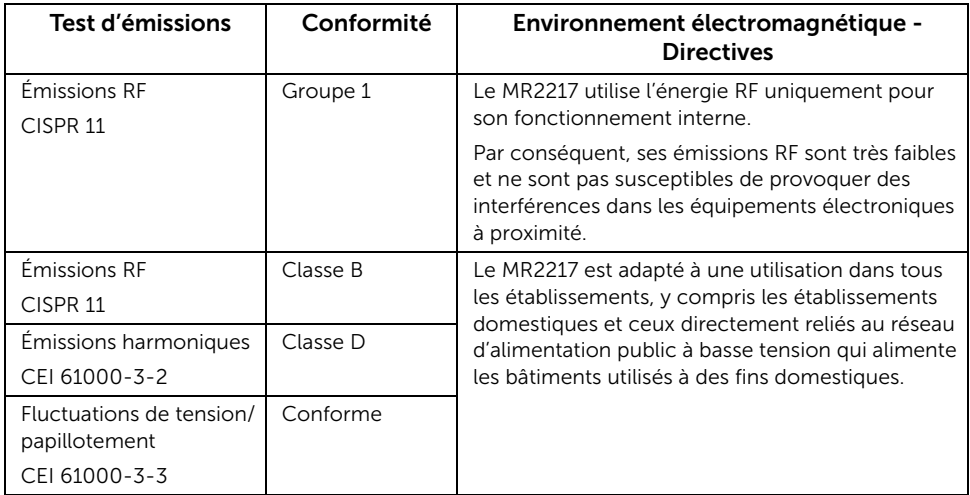

## Immunité électromagnétique

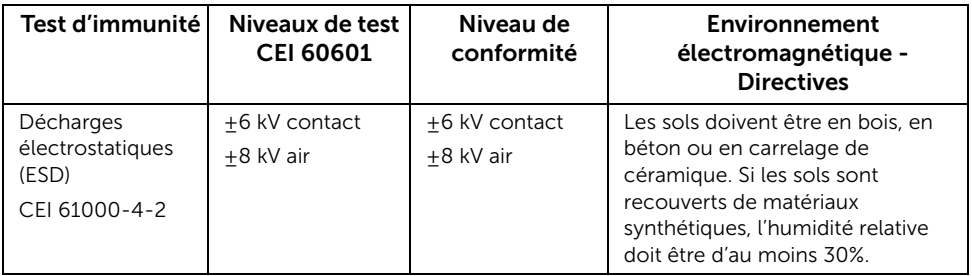

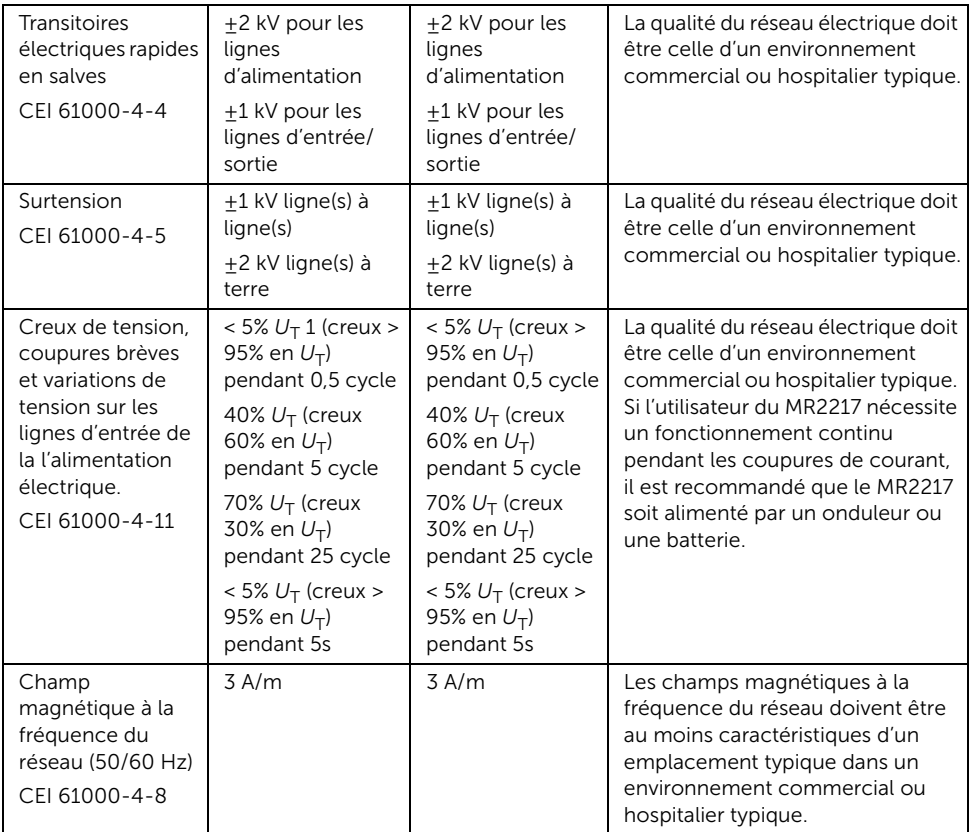

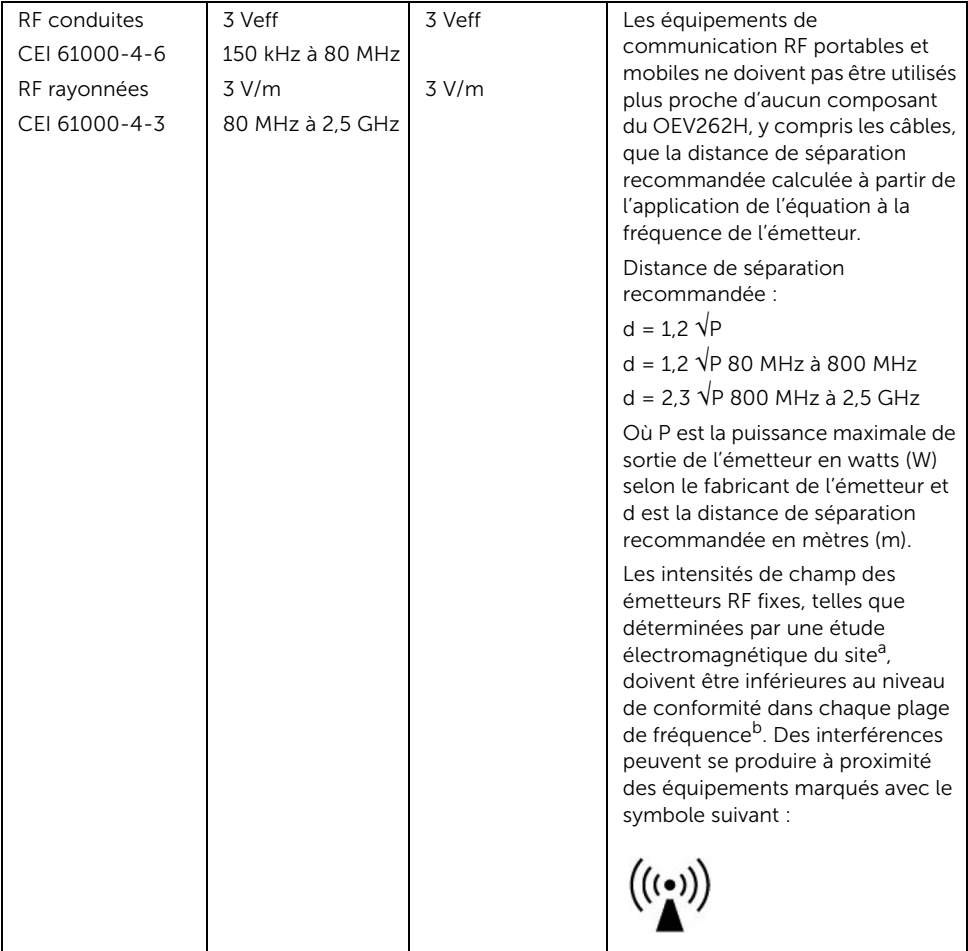

REMARQUE : À 80 MHz et 800 MHz, la plage de fréquences la plus élevée s'applique.

REMARQUE : Ces directives peuvent ne pas s'appliquer dans toutes les situations. La propagation électromagnétique est affectée par l'absorption et la réflexion des structures, des objets et des personnes.

a. Les intensités de champ des émetteurs fixes, tels que les stations de base pour les téléphones radio (cellulaires/sans fil) et les radios mobiles terrestres, les radios amateur, la diffusion de la radio AM et FM et la diffusion de la télévision ne peuvent pas être prévues théoriquement avec précision. Pour évaluer l'environnement électromagnétique dû à des émetteurs RF fixes, une étude électromagnétique du site doit être envisagée. Si l'intensité du champ mesurée à l'emplacement où le MR2217 est utilisé dépasse le niveau de conformité RF applicable ci-dessus, le MR2217 doit être observé pour vérifier un fonctionnement normal. Si des performances anormales sont constatées, des mesures supplémentaires peuvent être nécessaires, telles que la réorientation ou le déplacement du MR2217.

b. Sur la plage de fréquence de 150 kHz à 80 MHz, les intensités de champ doivent être inférieures à 3 V/m.

#### Distance de séparation recommandée

L'écran MR2217 est destiné à être utilisé dans un environnement électromagnétique dans lequel les perturbations RF émises sont contrôlées. Le client ou l'utilisateur de l'écran MR2217 peut aider à prévenir les interférences électromagnétiques en maintenant une distance minimum entre les équipements de communication RF portables et mobiles (émetteurs) et l'écran MR2217 comme recommandé ci-dessous, selon la puissance de sortie maximale de l'équipement de communication.

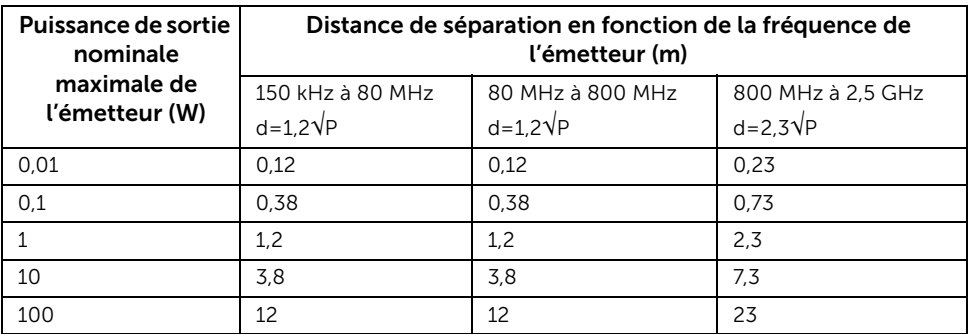

Pour les émetteurs avec une puissance de sortie maximale ne figurant pas ci-dessus, la distance de séparation recommandée « d » en mètres (m) peut être estimée en utilisant l'équation applicable à la fréquence de l'émetteur, où « P » est la puissance maximale de sortie du émetteur en watts (W) selon le fabricant de l'émetteur.

REMARQUE : À 80 MHz et 800 MHz, la distance de séparation pour la plage de fréquences la plus élevée s'applique.

REMARQUE : Ces directives peuvent ne pas s'appliquer dans toutes les situations. La propagation électromagnétique est affectée par l'absorption et la réflexion des structures, des objets et des personnes.

# <span id="page-13-1"></span><span id="page-13-0"></span>Contenu de l'emballage

Votre moniteur est livré avec les éléments indiqués ci-dessous. Assurez-vous que tous les éléments sont présents et [Contacter Dell](#page-64-3) si quoi que ce soit manque.

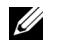

REMARQUE : Certains éléments sont en option et peuvent ne pas être expédiés avec votre moniteur. Certaines fonctionnalités ou accessoires peuvent ne pas être disponibles dans certains pays.

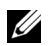

REMARQUE : Pour installer avec tout autre pied, veuillez consulter le guide d'installation du pied correspondant pour obtenir des instructions d'installation.

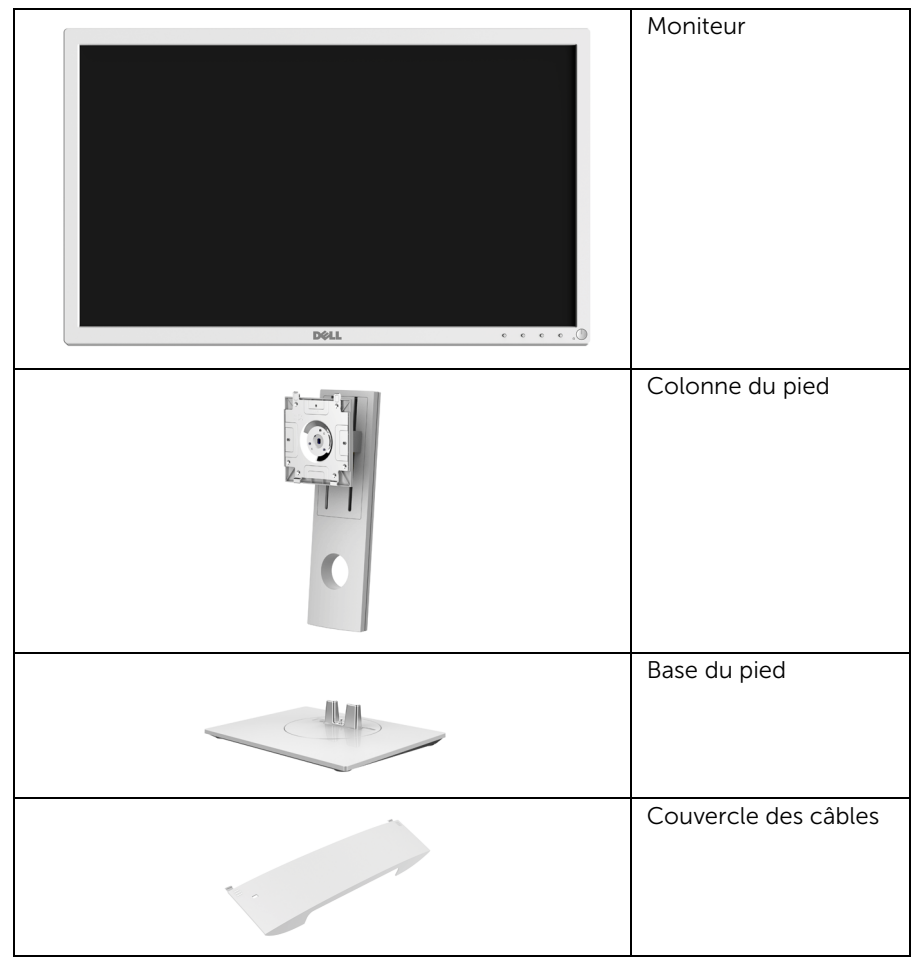

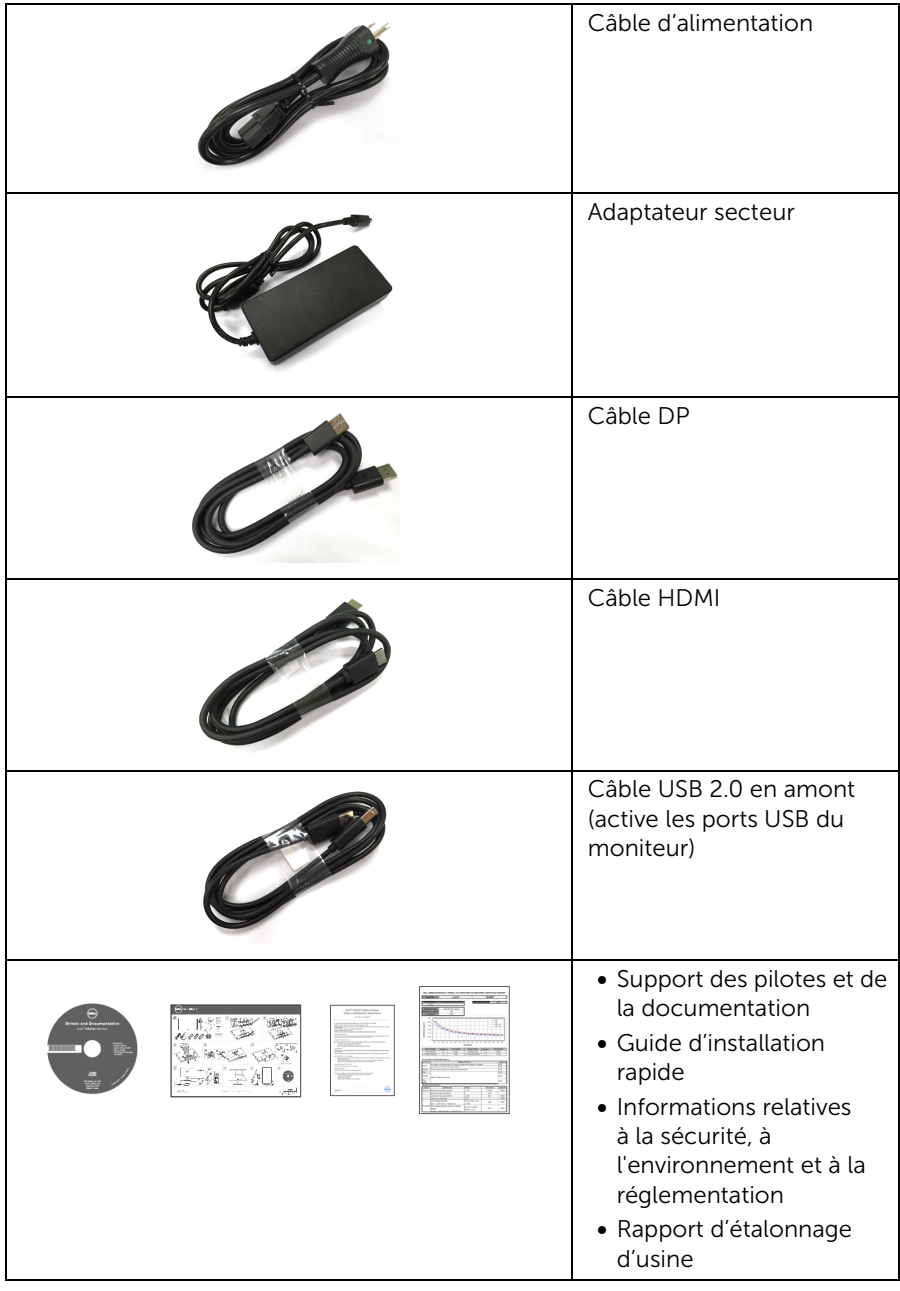

# <span id="page-15-0"></span>Caractéristiques du produit

L'écran médical à panneau plat Dell MR2217 a une matrice active, un transistor en couche mince (TFT), un affichage à cristaux liquides (LCD) et rétroéclairage à DÉL. Les principales caractéristiques du moniteur sont les suivantes :

- Affichage sur une zone visible de 54,61 cm (21,5 pouces) (mesurée en diagonale). Résolution de 1920 x 1080, plus un support plein écran pour les résolutions plus faibles.
- Grand angle de vision pour pouvoir regarder le moniteur depuis une position assise ou debout ou tout en se déplaçant d'un côté à l'autre.
- Possibilité d'incliner, pivoter, tourner et ajuster la hauteur du moniteur.
- Une gamme de solutions de montage avec des orifices de fixation à écartement de 100 mm VESA™ (Video Electronics Standards Association) et pied amovible.
- Connectivité numérique DisplayPort et HDMI.
- Équipé de 1 port USB en amont et 2 ports USB en aval.
- Capacité Plug and play si votre système la prend en charge.
- Réglages de l'affichage de l'écran (OSD) pour une facilité de configuration et l'optimisation de l'écran.
- Le support des logiciels et de la documentation contient un fichier information (INF), un fichier de correspondance des couleurs de l'image (ICM) et la documentation du produit.
- Logiciel Dell Display Manager inclus (sur le CD fourni avec le moniteur).
- Fente pour cadenas de sécurité et clip des câbles.
- Capacité de basculer des proportions d'images large en standard tout en maintenant la qualité d'image.
- Sans BFR/PVC/CFR (sans halogène), câbles externes et adaptateur secteur non compris.
- Conforme aux exigences de courant de fuite NFPA 99.
- Verre sans arsenic, et sans mercure pour le panneau seulement.
- Alimentation de 0,5 W en mode veille.
- La Jauge d'énergie indique le niveau d'énergie consommée par le moniteur en temps réel.
- Contrôle d'atténuation du rétroéclairage analogique pour un affichage sans scintillement.
- DICOM (Digital Imaging and Communications in Medicine) article 14 GFDS pour la reproduction précise des niveaux de gris. Luminance étalonnée DICOM à 180  $\text{cd/m}^2$ .
- Affichage de qualité médicale et FDA classe I.
- Détection de rétroéclairage intégrée pour la stabilisation de la luminosité.
- Gestion et sécurité des câbles.
- Traitement des couleurs et LUT 10 bits.

• Châssis blanc pour détection des taches visibles de sang séché.

# <span id="page-16-0"></span>Identification des pièces et contrôles

#### Vue de face

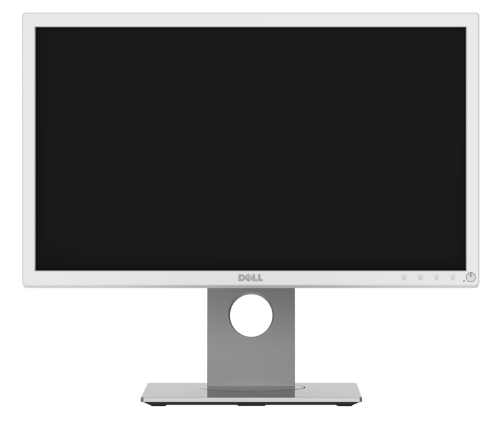

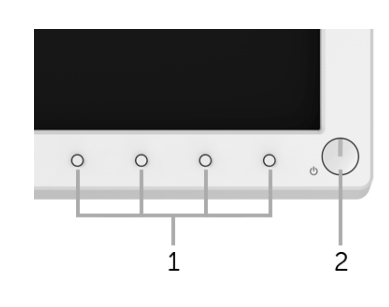

#### Commandes en face avant

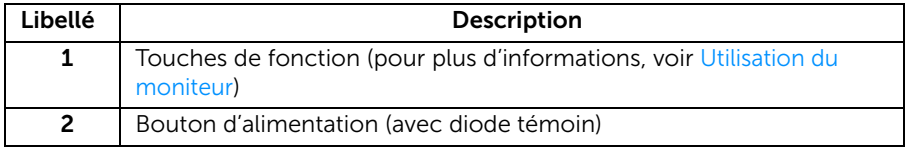

## Vue latérale

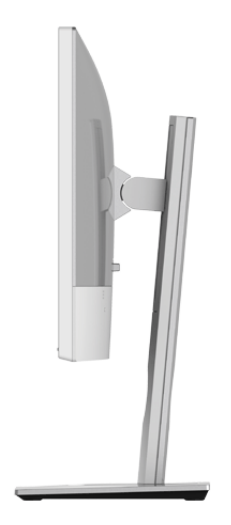

# Vue arrière

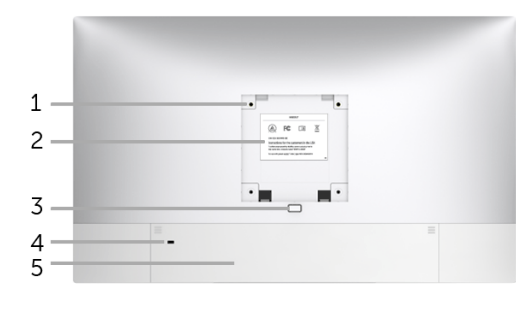

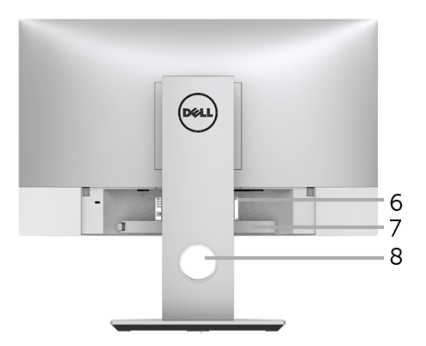

#### Vue arrière avec pied du moniteur

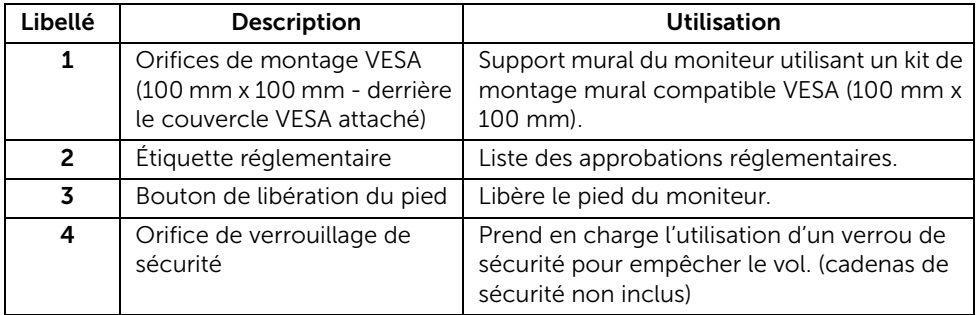

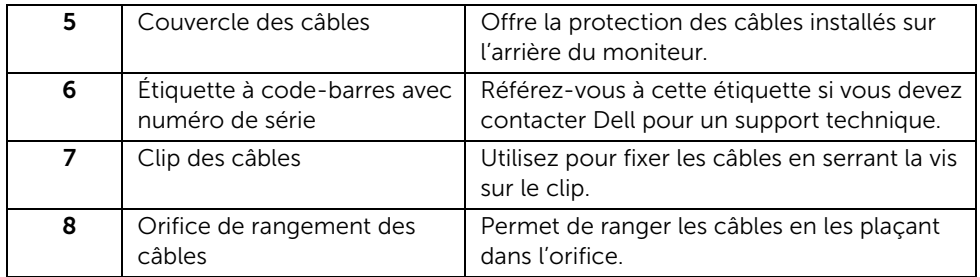

## Vue de dessous

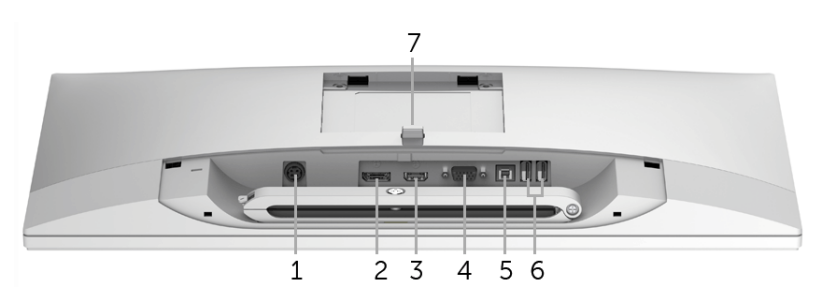

#### Vue de dessous sans le pied du moniteur

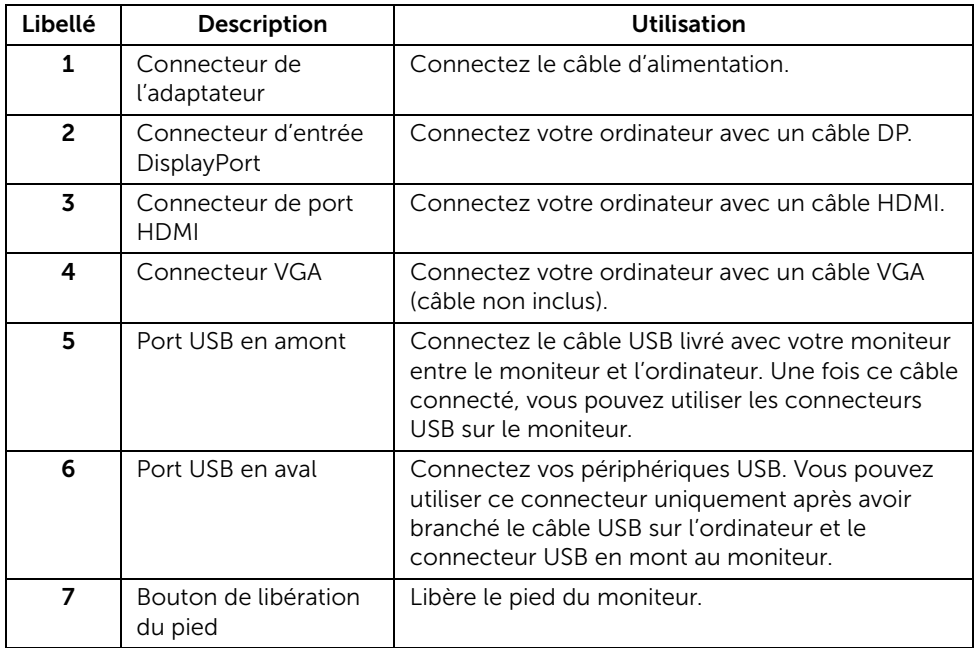

# <span id="page-19-1"></span><span id="page-19-0"></span>Spécifications du moniteur

#### Spécifications de l'écran plat

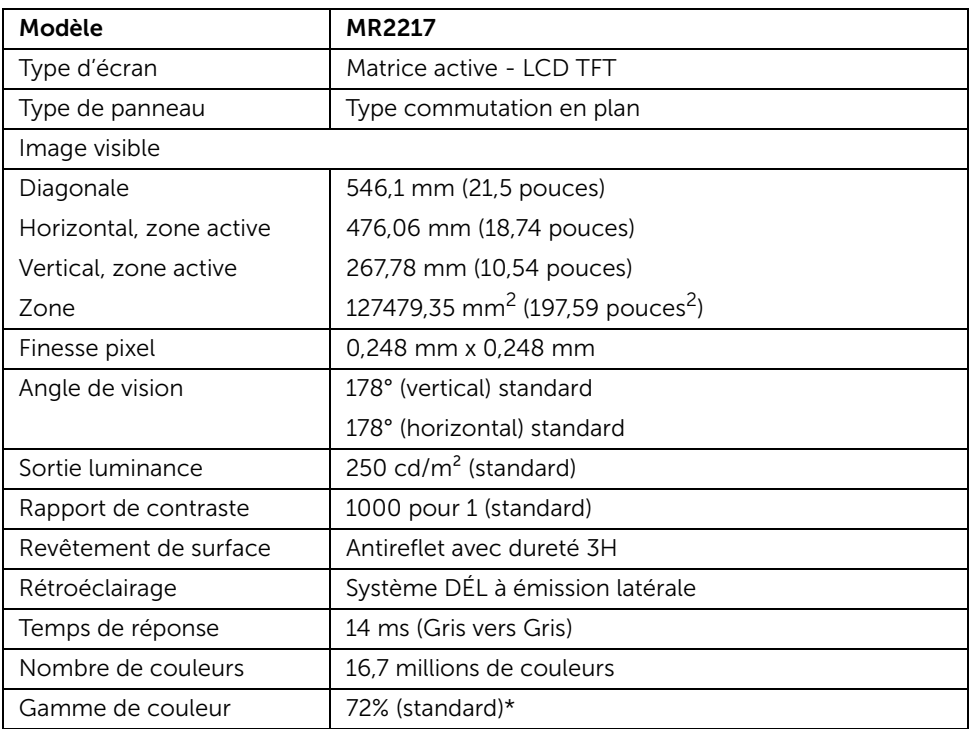

\* La gamme de couleurs (standard) du MR2217 est basée sur les normes de test CIE1976 (85%) et CIE1931 (72%).

## Spécifications de la résolution

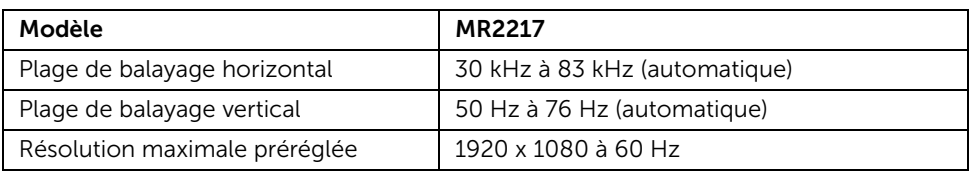

# Modes d'affichage préréglés

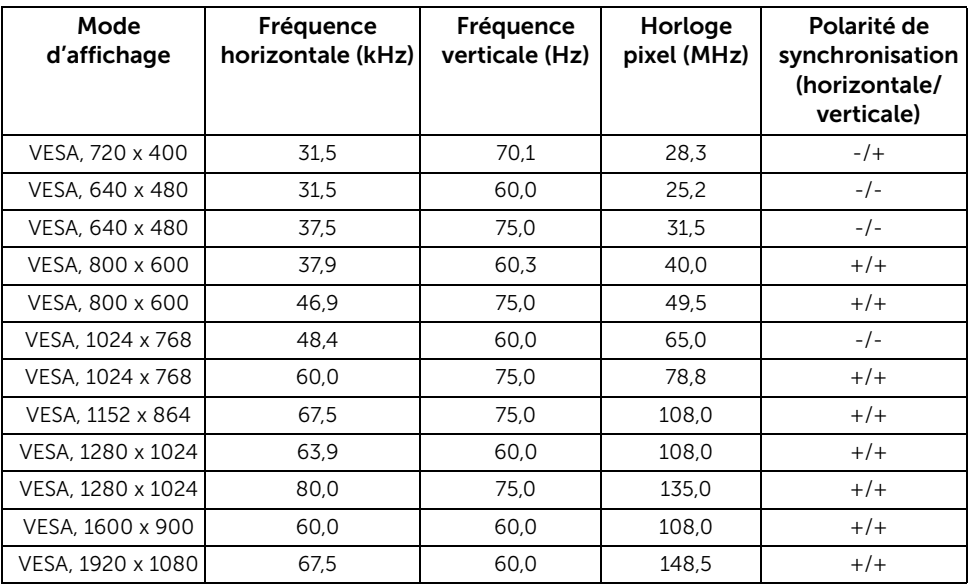

## Spécifications électriques

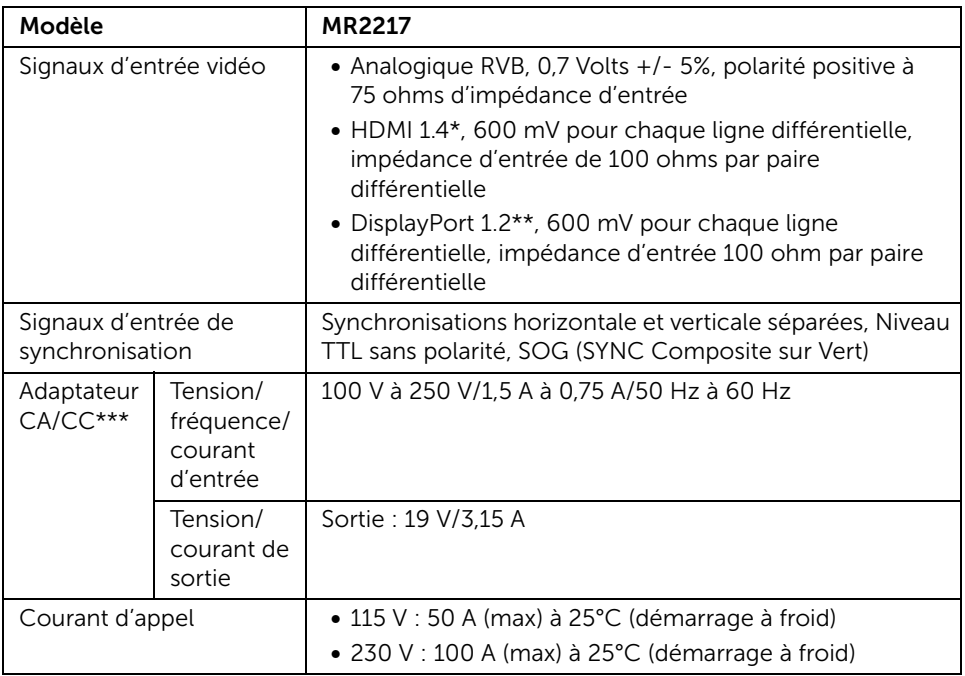

\* Prend en charge la spécification HDMI 1.4, exclut HEC (HDMI Ethernet Channel), ARC (Audio Return Channel), standard pour le format et les résolutions 3D, standard pour la résolution 4K x 2K.

\*\* Prend en charge la spécification DP1.2 (CORE), exclut HBR2 (High Bit Rate 2), transaction AUX rapide, MST (transport multi-flux), transport stéréo 3D, Audio HBR (ou audio haut débit de données).

\*\*\* Adaptateurs CA/CC compatibles qualifiés.

#### AVERTISSEMENT : Pour éviter d'endommager le moniteur, utilisez uniquement l'adaptateur conçu pour ce moniteur Dell en particulier.

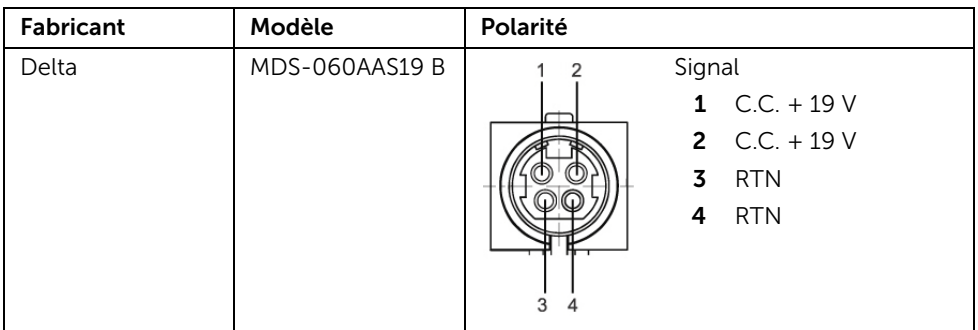

## Caractéristiques physiques

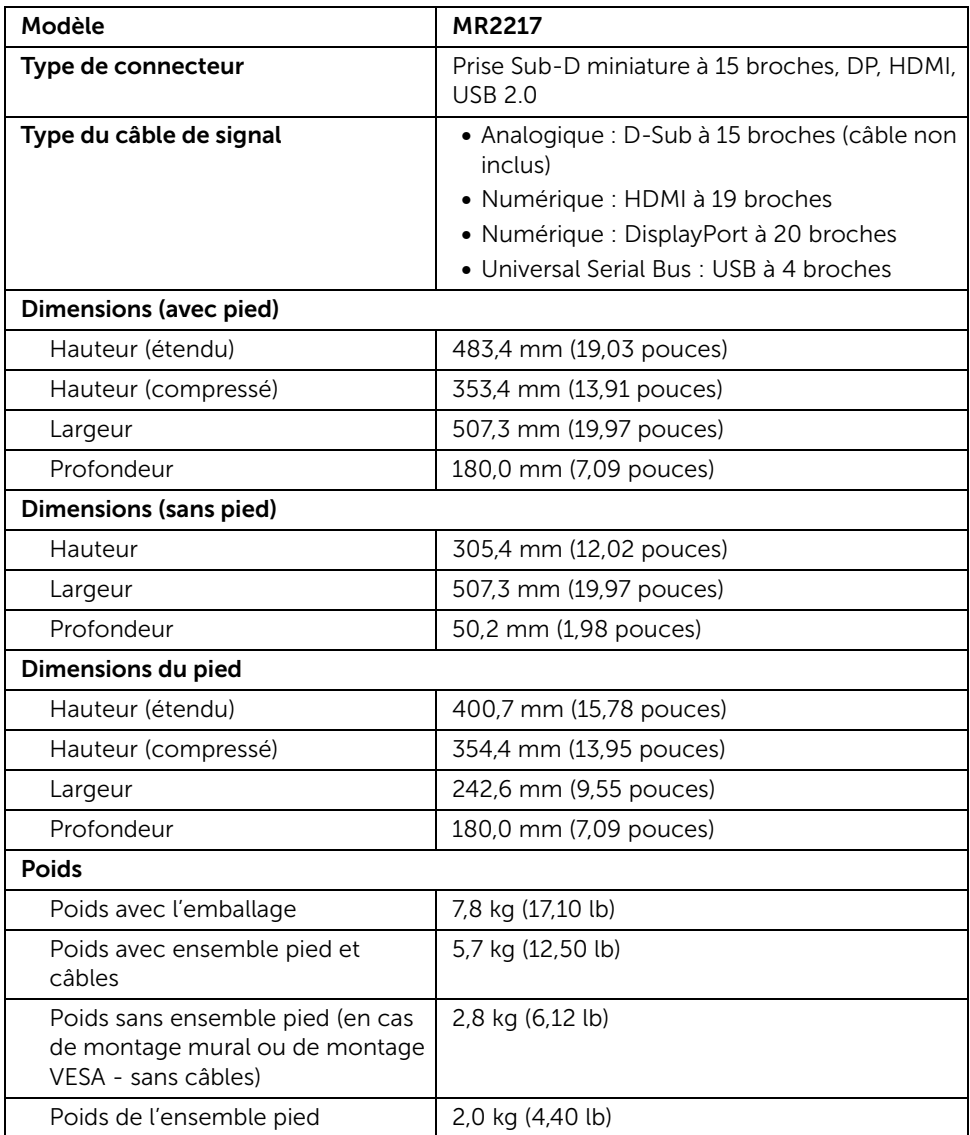

## <span id="page-23-0"></span>Caractéristiques environnementales

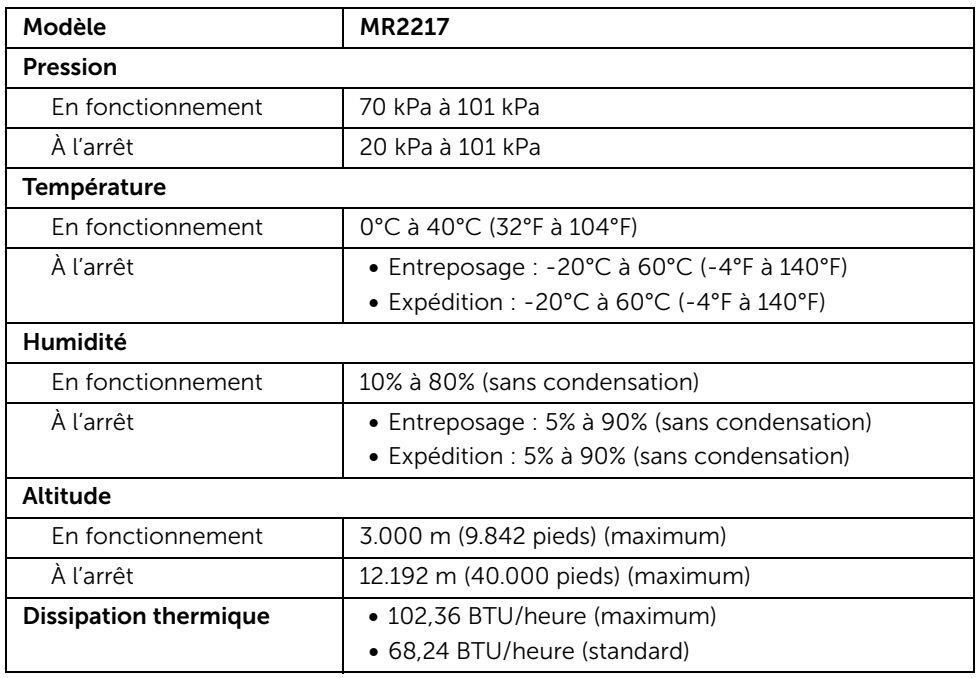

# Conformité réglementaire

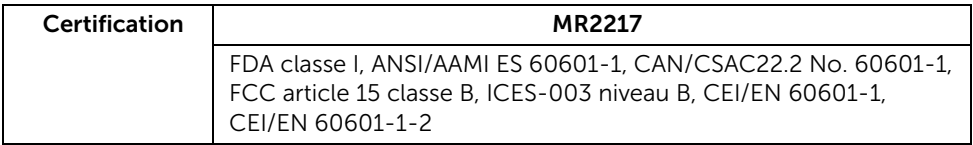

#### <span id="page-24-0"></span>Modes de gestion d'énergie

Si vous avez une carte graphique compatible DPM™ VESA ou un logiciel installé sur votre PC, le moniteur peut automatiquement réduire sa consommation électrique lorsqu'il n'est pas utilisé. On parle alors de *Mode d'économie d'énergie*\*. Si l'ordinateur détecte une entrée depuis le clavier, la souris ou d'autres périphériques, le moniteur reprend son fonctionnement automatiquement. Le tableau suivant donne la consommation électrique et les signaux de cette fonctionnalité d'économie d'énergie automatique.

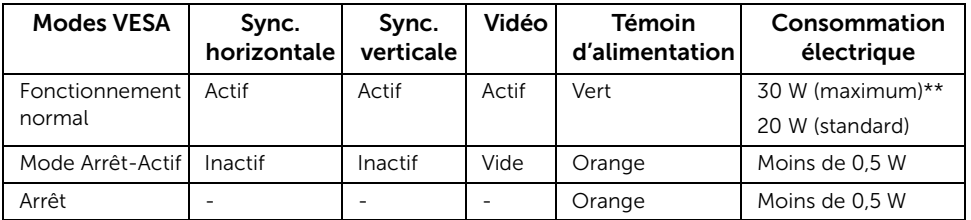

\* La consommation électrique nulle en mode ARRÊT ne peut être obtenue qu'en déconnectant le câble principal du moniteur.

\*\* Consommation d'électricité maximale de luminance maximale et USB actif.

L'OSD ne fonctionnera qu'en mode normal. Lorsqu'un bouton est appuyé en mode Arrêt-actif, le message suivant s'affiche :

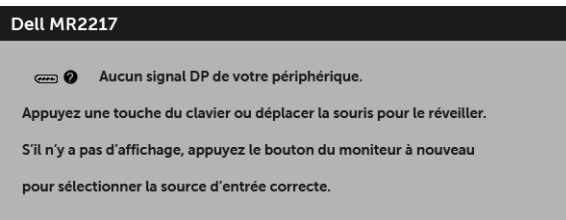

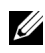

REMARQUE : Le message peut être légèrement différent en fonction du signal d'entrée connecté.

Activer l'ordinateur et le moniteur pour accéder à l'OSD.

# Assignations des broches

#### *Connecteur VGA*

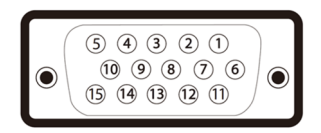

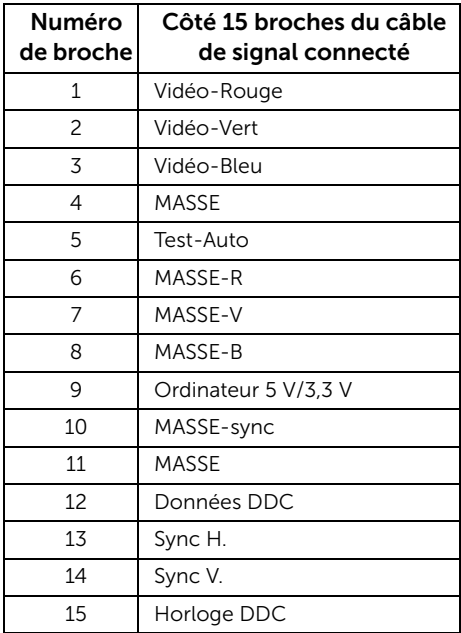

#### *Connecteur DisplayPort*

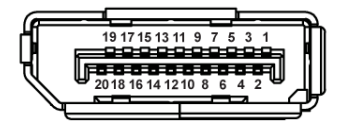

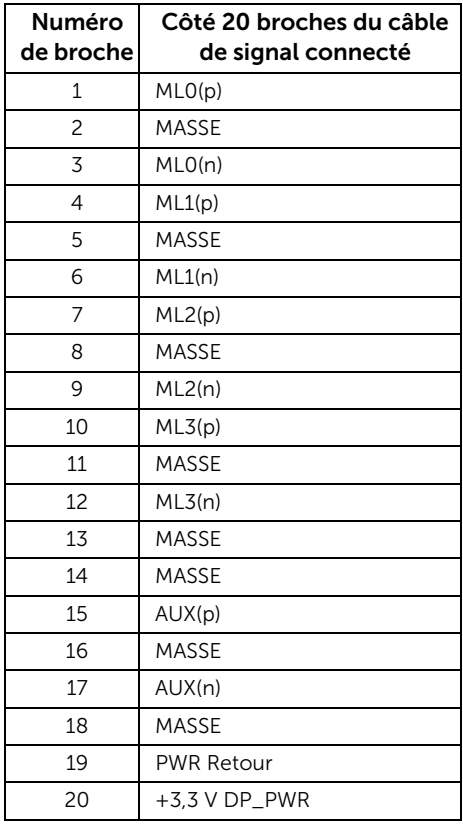

#### *Connecteur HDMI*

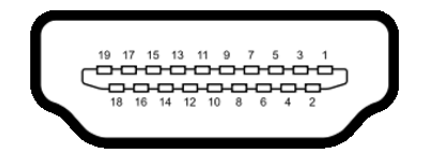

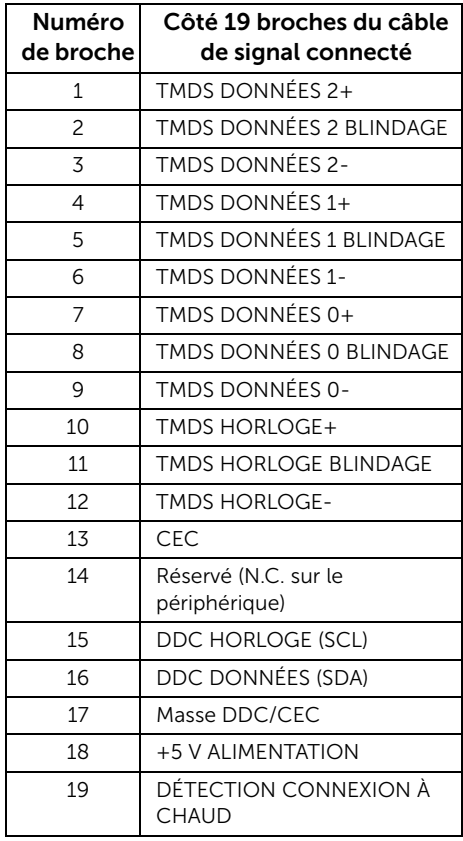

# <span id="page-28-0"></span>Capacité Plug and Play

Vous pouvez installer ce moniteur avec n'importe système compatible Plug and Play. Ce moniteur fournit automatiquement à l'ordinateur ses données d'identification d'affichage étendues (Extended Display Identification Data : EDID) en utilisant les protocoles DDC (Display Data Channel) de manière à ce que le système puisse effectuer automatiquement la configuration et optimiser les paramètres du moniteur. La plupart des installations de moniteurs sont automatiques, vous pouvez choisir différents réglages si vous le souhaitez. Pour plus d'informations sur la modification de réglages du moniteur, voir [Utilisation du moniteur](#page-39-3).

# <span id="page-28-1"></span>Interface Universal Serial Bus (USB)

Cette section vous donne des informations sur les ports USB qui sont disponibles sur le moniteur.

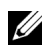

REMARQUE : Ce moniteur est compatible USB 2.0 haute vitesse.

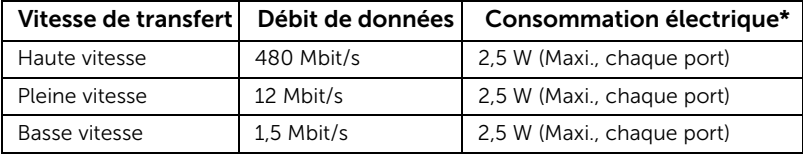

#### Connecteur USB en amont

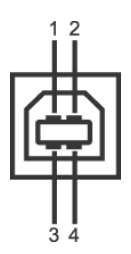

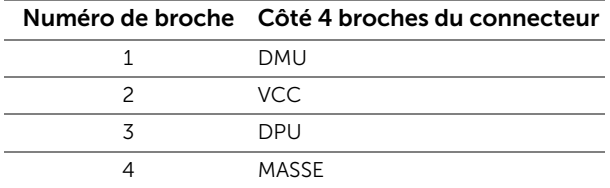

## Connecteur USB en aval

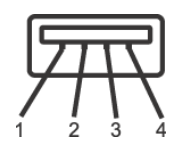

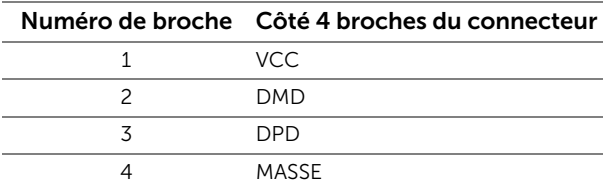

## Ports USB

- 1 en amont bas
- 2 en aval bas

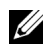

REMARQUE : Fonctionnalité USB 2.0 nécessitant un ordinateur compatible  $\frac{M_{\text{L}}}{\text{USB 2.0}}$ 

REMARQUE : L'interface USB du moniteur fonctionne uniquement lorsque le moniteur est en marche ou en mode d'économie d'énergie. Si vous éteignez le moniteur et que vous le rallumez ensuite, les périphériques attachés peuvent prendre plusieurs secondes avant de reprendre une fonctionnalité normale.

# <span id="page-29-0"></span>Politique de qualité relative aux pixels des moniteurs **LCD**

Pendant le processus de fabrication du moniteur LCD, il n'est pas inhabituel qu'un ou plusieurs pixels se figent dans un état fixe, ce qui est difficilement visible et n'affecte pas la qualité de l'affichage ni son utilisabilité. Pour plus d'informations sur la Qualité des moniteurs Dell et la Politique sur les pixels, voir le site de Support de Dell à l'adresse : http://www.dell.com/support/monitors.

# <span id="page-30-0"></span>Nettoyer votre moniteur

AVERTISSEMENT : Lisez et suivez les [Consignes de sécurité](#page-4-2) avant de nettoyer le moniteur.

AVERTISSEMENT : Ne versez pas et ne vaporisez pas de liquide directement sur l'appareil et ne permettez pas à un fluide de s'infiltrer dans les connexions ou les ouvertures.

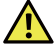

#### MISE EN GARDE : Avant de nettoyer le moniteur, débranchez son câble d'alimentation de la prise murale.

Pour les meilleures pratiques, suivez les instructions dans la liste ci-dessous pendant le déballage, le nettoyage ou la manipulation de votre moniteur :

Surface externe en plastique

- Pour nettoyer et désinfecter la surface extérieure de l'écran, essuyez la surface avec un chiffon doux, sans peluche, légèrement humidifié avec une solution à 75% d'alcool éthylique concentré. N'utilisez pas d'alcali fort, de solvants puissants, d'acide et d'outils de nettoyage abrasifs comme la laine d'acier, les lames en acier et les éponges avec des abrasifs pour le nettoyage pour éviter d'endommager et de rayer la surface de l'écran.
- Essuyez les solutions de nettoyage avec un chiffon sans peluche, propre et sec si nécessaire.

Surface du panneau du moniteur

- Si la surface du panneau devient poussiéreuse, essuyez doucement avec du coton absorbant avec de l'eau, des lingettes pour moniteur sans alcool ou autres matériaux doux comme une peau de chamois imbibée de benzène.
- N'utilisez pas d'alcool ou d'ammoniaque (nettoyants ménagers/lingettes) sur la surface du panneau du moniteur, car cela endommagerait le polariseur.

<span id="page-31-0"></span>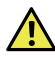

 MISE EN GARDE : Avant de débuter quelque procédure que ce soit de cette section, suivez les [Consignes de sécurité](#page-4-2).

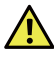

 MISE EN GARDE : Le moniteur doit être installé uniquement par un personnel qualifié.

Les sections suivantes fournissent des informations sur la connexion de votre moniteur à l'ordinateur. Veuillez lire attentivement et suivre les instructions données ci-dessous pour terminer l'installation du moniteur.

# <span id="page-31-1"></span>Connecter votre moniteur

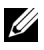

REMARQUE : Si votre ordinateur est allumé, éteignez-le et déconnectez le câble d'alimentation avant de commencer les procédures suivantes.

1 Retirez la housse de protection du moniteur et placez le moniteur avec l'écran vers le bas sur elle.

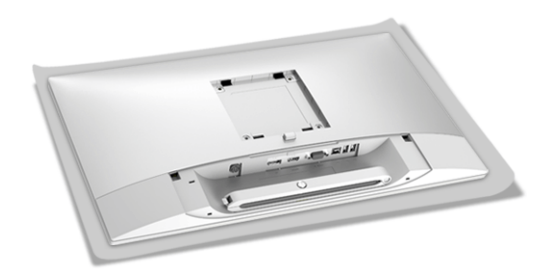

2 Utilisez un tournevis cruciforme pour desserrer la vis de fixation du clip des câbles.

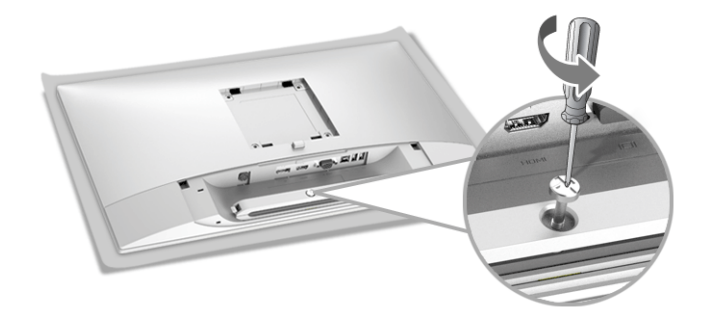

3 Ouvrez le clip des câbles comme illustré dans la figure ci-dessous.

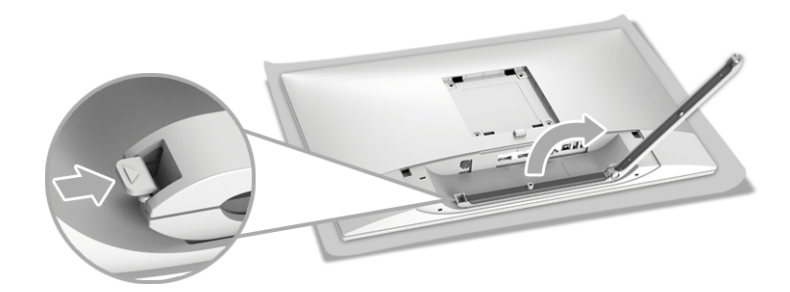

4 Connectez les câbles nécessaires au moniteur.

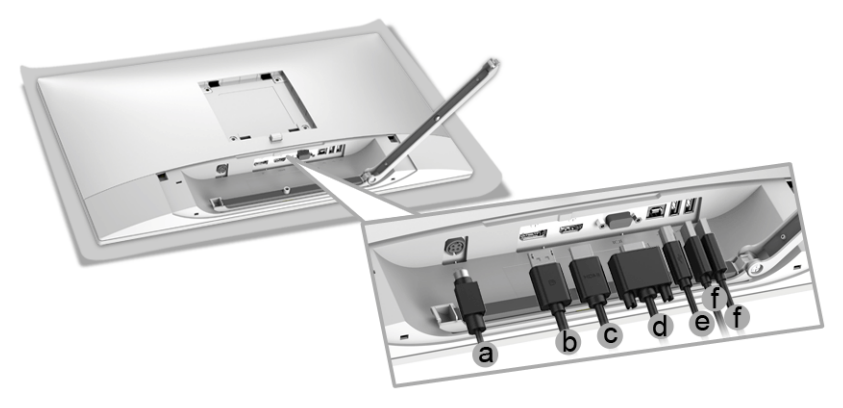

- a Câble d'alimentation CC
- **b** Câble DP
- c Câble HDMI
- d Câble VGA (en option, câble non inclus)
- e Câble USB en amont
- f Câbles USB en aval (en option, câble non inclus)

REMARQUE : Ne connectez pas tous les câbles à l'ordinateur en même temps.

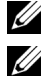

REMARQUE : Organisez chaque câble proprement et correctement comme indiqué dans l'illustration.

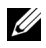

REMARQUE : Assurez-vous que les câbles sont placés dans un agencement équilibré.

5 Serrez la vis du clip des câbles avec un tournevis cruciforme pour fixer tous les câbles connectés.

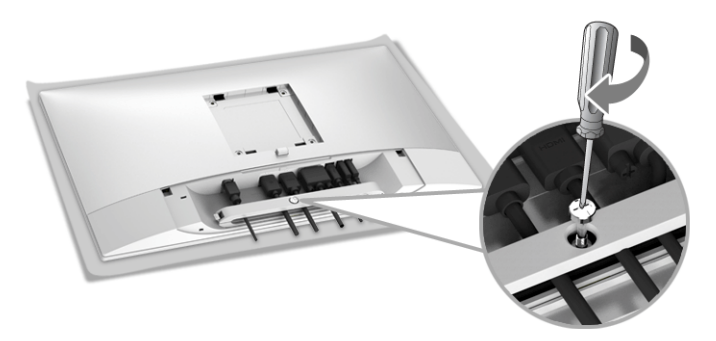

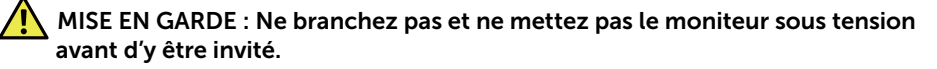

IJ

REMARQUE : Lisez et suivez les procédures décrites dans les sections suivantes pour continuer l'installation de l'écran.

# <span id="page-33-0"></span>Fixer le couvercle des câbles

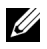

REMARQUE : Le couvercle des câbles est démonté quand le moniteur est livré depuis l'usine.

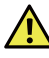

 MISE EN GARDE : Avant d'allumer le moniteur, assurez-vous que le couvercle des câbles est bien fixé.

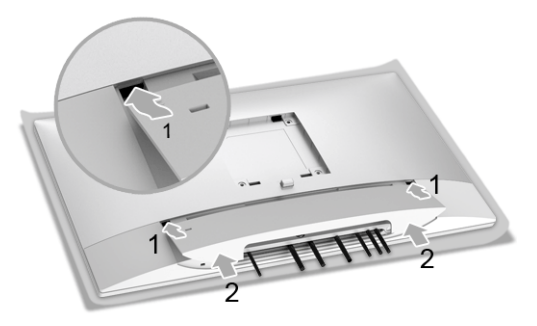

- 1 Montez la rainure au dos du moniteur sur les trois onglets dans la partie supérieure du couvercle des câbles.
- 2 Fermez le couvercle des câbles jusqu'à ce qu'il s'enclenche.

# <span id="page-34-0"></span>Connecter le pied

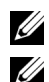

REMARQUE : Le pied est détaché lorsque l'écran est livré depuis l'usine.

REMARQUE : Ceci est valable pour un moniteur avec un pied. Lorsqu'un autre pied est acheté, veuillez consulter le guide d'installation du pied correspondant pour les instructions d'installation.

#### MISE EN GARDE : Ne branchez pas et ne mettez pas le moniteur sous tension avant d'y être invité.

Pour fixer le pied du moniteur :

- 1 Insérez les deux onglets sur la partie supérieure du pied sur la rainure au dos du moniteur.
- 2 Appuyez le pied jusqu'à ce qu'il soit fixé en place.

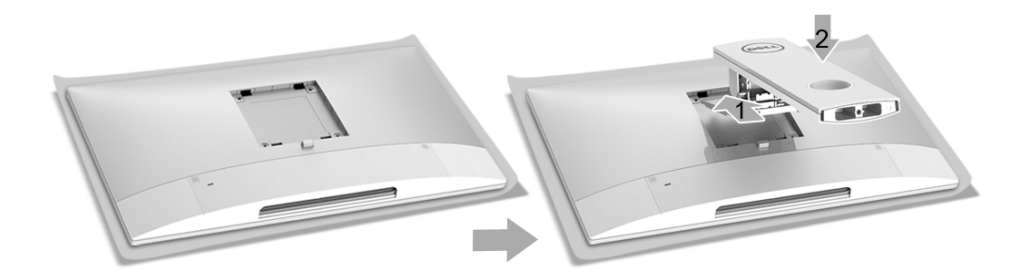

**3** Tenez la base du pied avec la marque du triangle  $\triangle$ , dirigée vers le haut. Ensuite, alignez blocs protubérants de la base du pied sur la fente correspondante sur le pied.

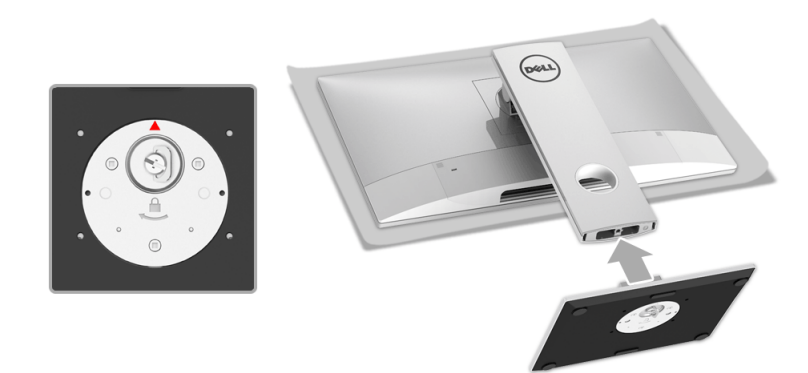

4 Insérez les blocs la base du pied entièrement dans la fente du le pied.

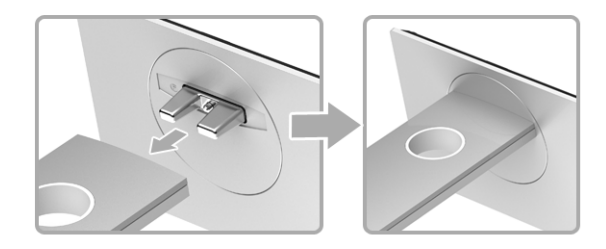

5 Soulevez la poignée de la vis et faites tourner la vis dans le sens horaire.

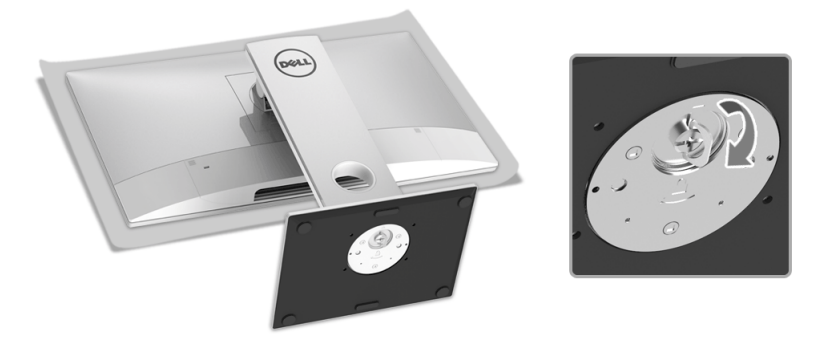

6 Après avoir serré complètement la vis, repliez la poignée de la vis à plat dans la cavité.

# <span id="page-36-0"></span>Organiser vos câbles

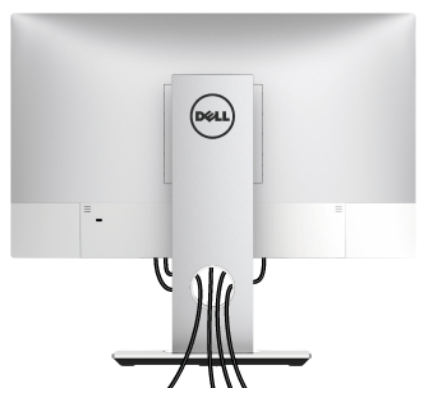

Après avoir fixé tous les câbles nécessaires, (voir [Organiser vos câbles](#page-36-0)), le couvercle des câbles (voir [Fixer le couvercle des câbles](#page-33-0)), et le pied du moniteur (voir [Connecter le pied](#page-34-0)), organisez tous les câbles comme illustré ci-dessus.

# <span id="page-36-1"></span>Connexion de l'ordinateur

Pour connecter le moniteur à votre l'ordinateur :

REMARQUE : Voir également [Connecter votre moniteur.](#page-31-1) U

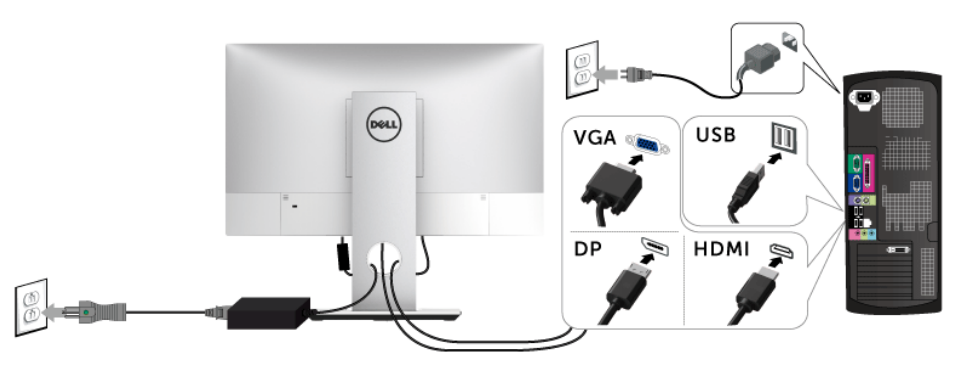

- 1 Branchez l'autre extrémité du câble VGA ou DP ou HDMI connecté à votre ordinateur.
- 2 Branchez le câble USB en amont à un port USB 2.0 approprié de votre ordinateur.
- 3 Connectez les périphériques USB 2.0 aux ports USB 2.0 en aval du moniteur.
- 4 Branchez les câbles d'alimentation pour votre ordinateur et pour le moniteur sur une prise secteur proche.

5 Allumez le moniteur et l'ordinateur.

AVERTISSEMENT : Les graphiques sont utilisés à des seules fins d'illustration. L'aspect de l'ordinateur peut varier.

# <span id="page-37-0"></span>Enlever le pied du moniteur

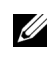

REMARQUE : Pour éviter les rayures sur l'écran LCD en enlevant le pied, assurezvous que le moniteur est placé sur une surface nette.

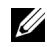

REMARQUE : Ceci est valable pour un moniteur avec un pied. Lorsqu'un autre pied est acheté, veuillez consulter le guide d'installation du pied correspondant pour les instructions d'installation.

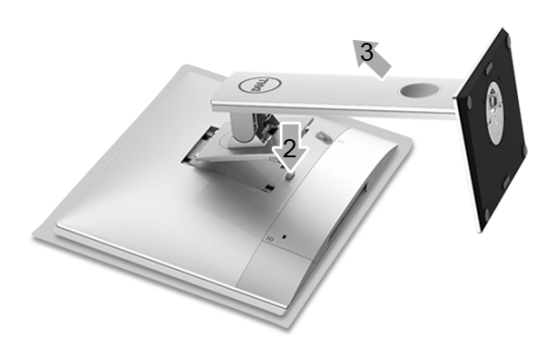

Pour enlever le pied :

- 1 Placez le moniteur sur un chiffon mou ou un coussin.
- 2 Appuyez sur le bouton de dégagement du pied et maintenez-le enfoncé.
- **3** Soulevez le pied et retirez-le du moniteur.

# <span id="page-38-0"></span>Retirer le couvercle des câbles

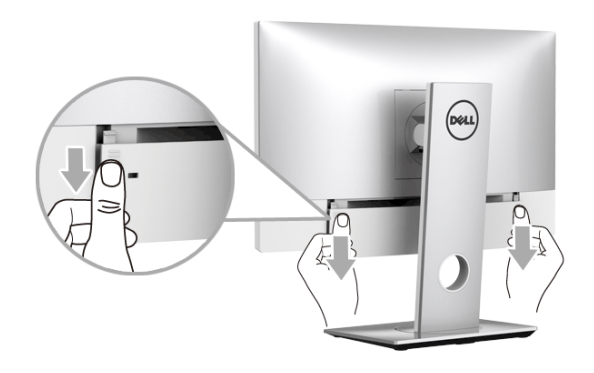

- 1 Placez vos deux pouces sur les deux côtés du couvercle des câbles, comme illustré.
- 2 Faites glisser le couvercle des câbles vers le bas pour le retirer du moniteur.

# $\boldsymbol{\Theta}$  (≙)  $RE$   $IB$   $X$ ti O

# <span id="page-38-1"></span>Montage mural (option)

(Dimensions de vis : M4 x 10 mm).

Consultez les instructions accompagnant le kit de montage mural compatible VESA.

- 1 Poser le panneau du moniteur sur un chiffon doux ou un coussin sur une table à la fois bien plate et stable.
- 2 Retirez le pied.
- 3 A l'aide d'un tournevis cruciforme, enlever les quatre vis de fixation du couvercle en plastique.
- 4 Monter la patte de fixation du kit de montage mural sur le moniteur.
- 5 Monter le moniteur sur le mur en suivant les instructions fournies avec le kit de montage mural.

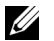

REMARQUE : À utiliser uniquement avec une patte de montage mural conforme à la norme UL Listed disposant d'une capacité de charge minimale de 10,8 kg.

# <span id="page-39-3"></span><span id="page-39-0"></span>Utilisation du moniteur

# <span id="page-39-1"></span>Allumer le moniteur

 $\sqrt{!}$  MISE EN GARDE : Assurez-vous toujours que vos mains sont sèches lorsque vous utilisez le moniteur.

Appuyez le bouton d'alimentation pour allumer le moniteur.

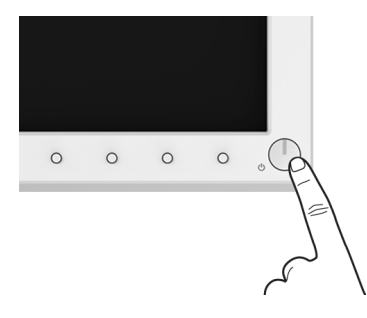

### <span id="page-39-2"></span>Utiliser les boutons du panneau avant

Utilisez les boutons sur le panneau avant du moniteur pour régler les caractéristiques de l'image affichée. Quand vous utilisez ces boutons pour régler les commandes, un OSD affiche les valeurs numériques des caractéristiques que vous modifiez.

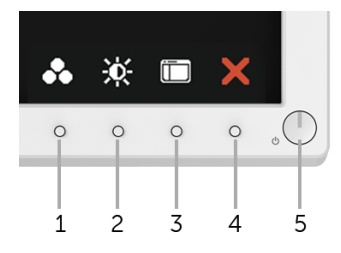

Le tableau suivant décrit les boutons du panneau avant :

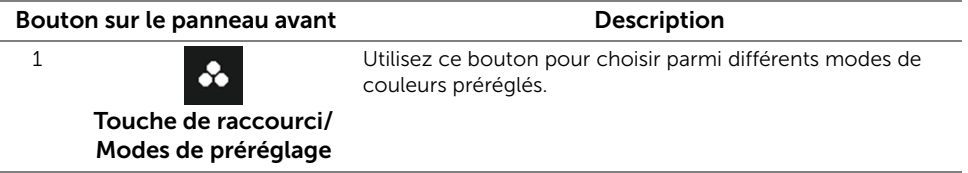

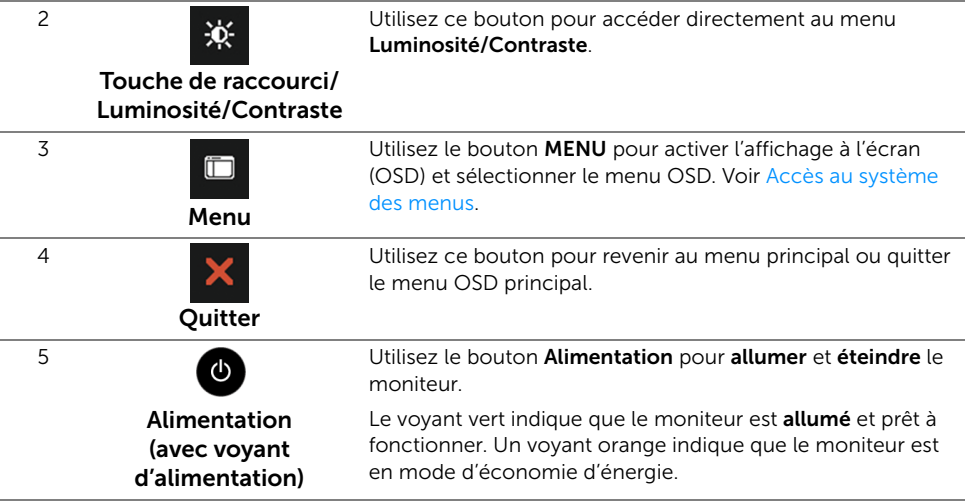

#### Bouton sur le panneau avant

Utilisez les boutons du panneau avant du moniteur pour régler les paramètres de l'image.

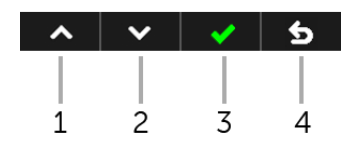

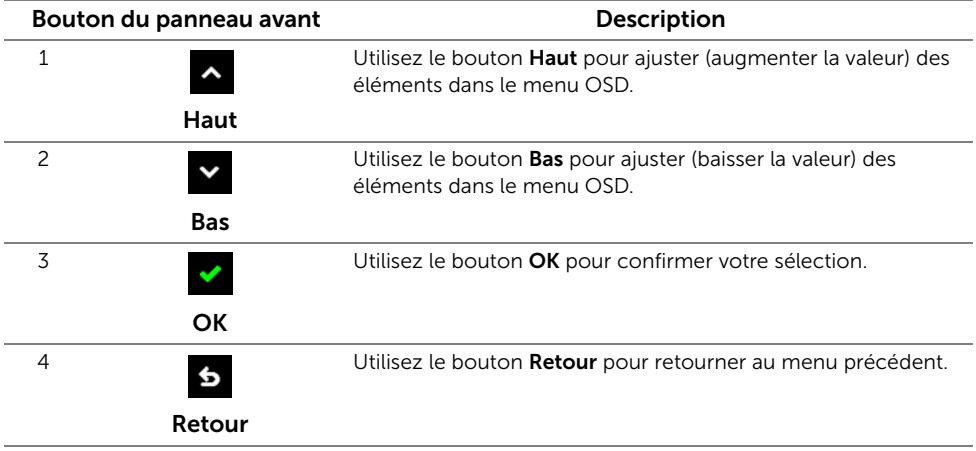

# <span id="page-41-0"></span>Utilisation du menu affiché à l'écran (OSD)

#### <span id="page-41-1"></span>Accès au système des menus

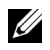

REMARQUE : Si vous accédez à un autre menu ou quittez le menu OSD après avoir modifié les paramètres, les modifications sont sauvegardées automatiquement par le moniteur. Elles sont également sauvegardées après avoir attendu que le menu OSD disparaisse.

1 Appuyer sur le bouton  $\Box$  pour lancer le menu OSD et afficher le menu

principal.

#### *Menu principal pour entrée analogique (VGA)*

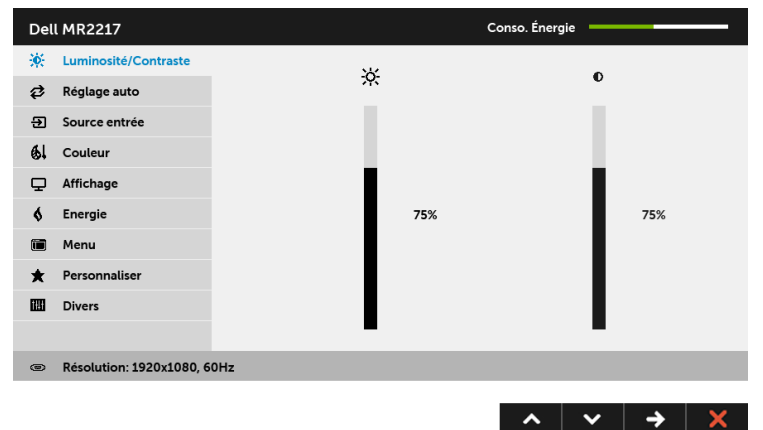

ou

#### *Menu principal pour entrée numérique (HDMI)*

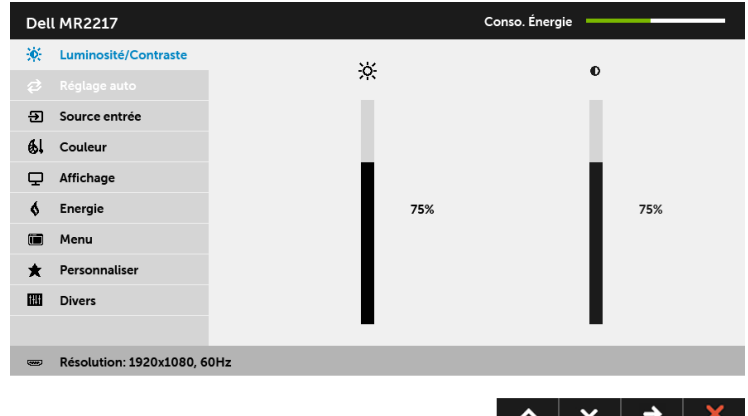

ou

#### *Menu principal pour entrée numérique (DP)*

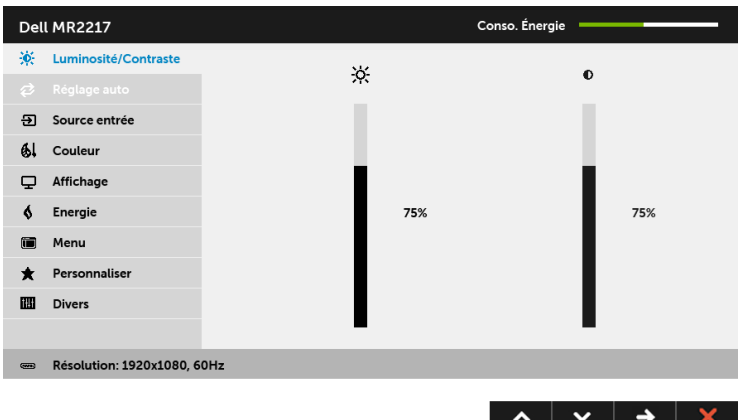

- REMARQUE : Le Réglage auto est disponible uniquement en cas d'utilisation du Ų connecteur analogique (VGA).
	- 2 Appuyer sur les boutons  $\sim$  et  $\sim$  pour accéder aux différentes options de configuration. En se déplaçant d'une icône à l'autre, le nom de l'option est affiché en surbrillance. Consultez le tableau suivant pour la liste complète des options disponibles pour le moniteur.
	- 3 Appuyer une fois sur le bouton  $\Rightarrow$  pour activer l'option en surbrillance.
	- 4 Appuyer sur les boutons **A** et **v** pour sélectionner le paramètre voulu.
	- 5 Sélectionner l'option 5 pour revenir au menu principal.

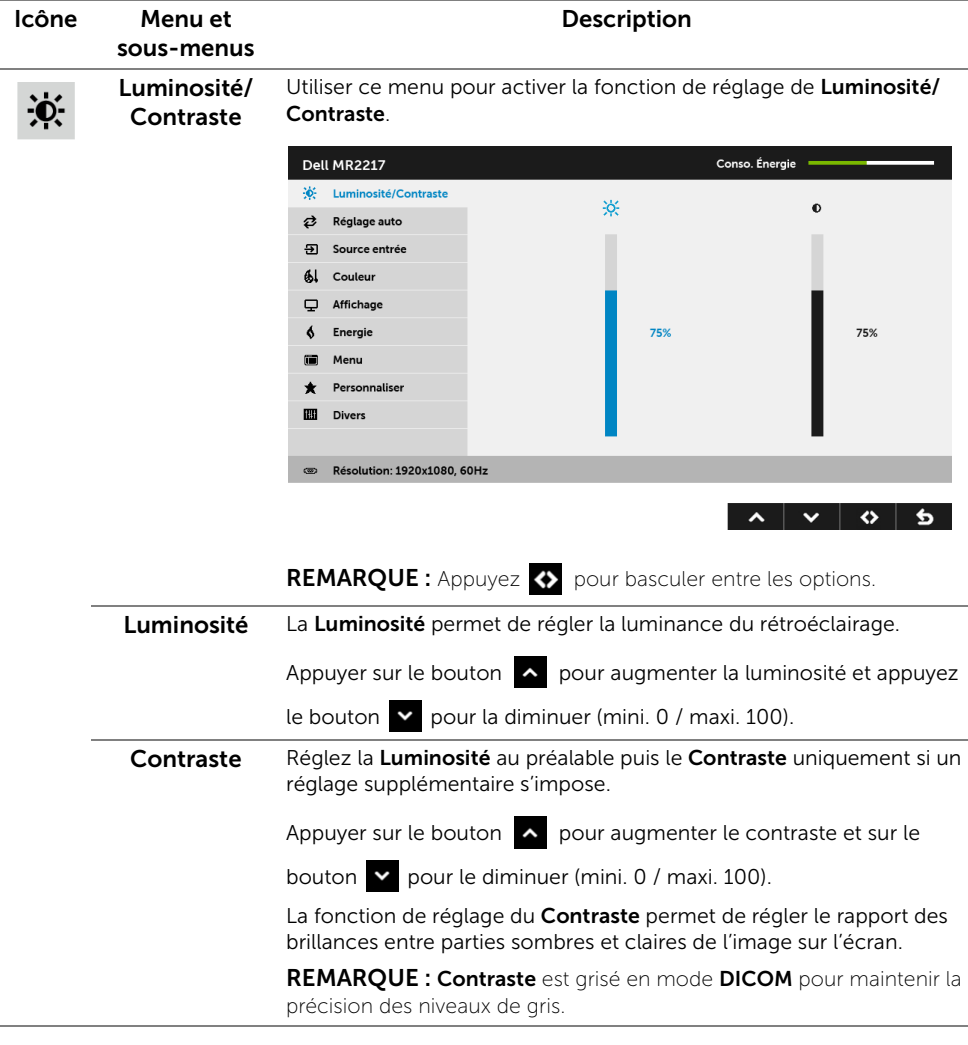

€

Réglage auto Bien que le moniteur soit reconnu par l'ordinateur au démarrage, la fonction Réglage auto optimise les paramètres d'affichage en fonction de la configuration d'installation propre à chaque utilisateur.

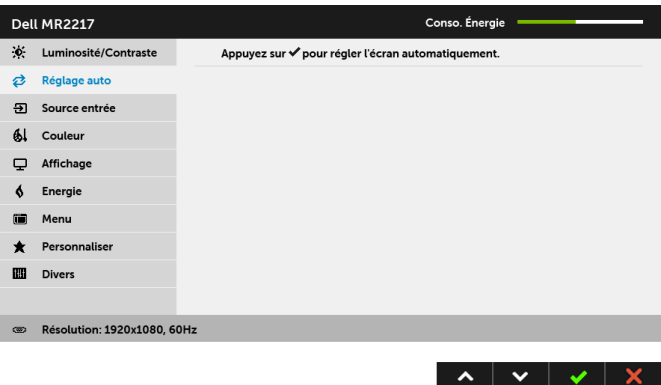

Le Réglage auto permet au moniteur de s'adapter automatiquement au signal vidéo entrant. Après avoir utilisé la fonction Réglage auto, le réglage du moniteur peut être retouché en utilisant les commandes d'Horloge pixel (grossier) et de Phase (fin) sous les paramètres d'Affichage.

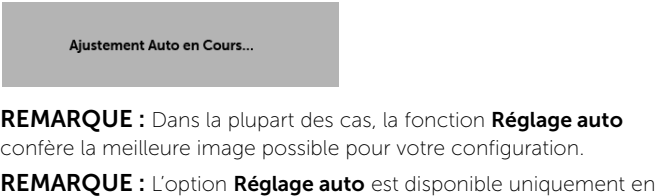

cas d'utilisation du connecteur analogique (VGA).

 $\boldsymbol{\Xi}$ 

<span id="page-45-0"></span>Source entrée Utiliser le menu Source entrée pour effectuer une sélection entre les différents signaux vidéo pouvant être connectés au moniteur.

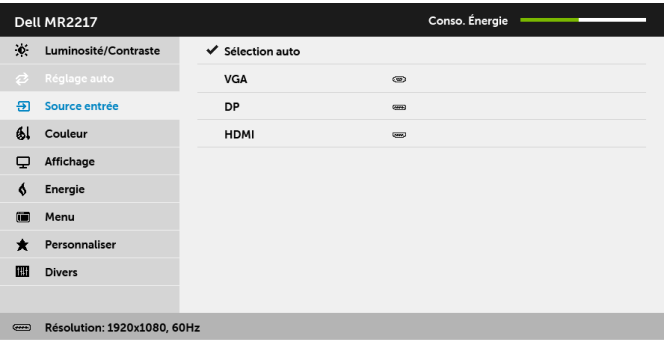

 $\lambda$   $\vee$   $\rightarrow$   $\times$ 

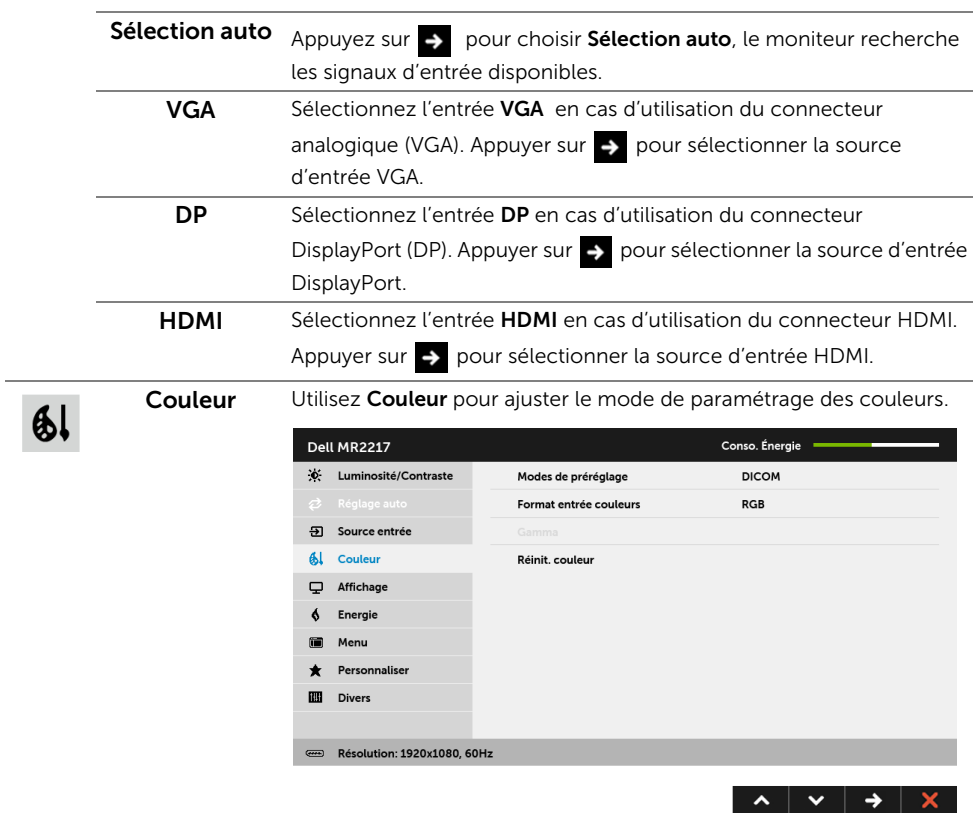

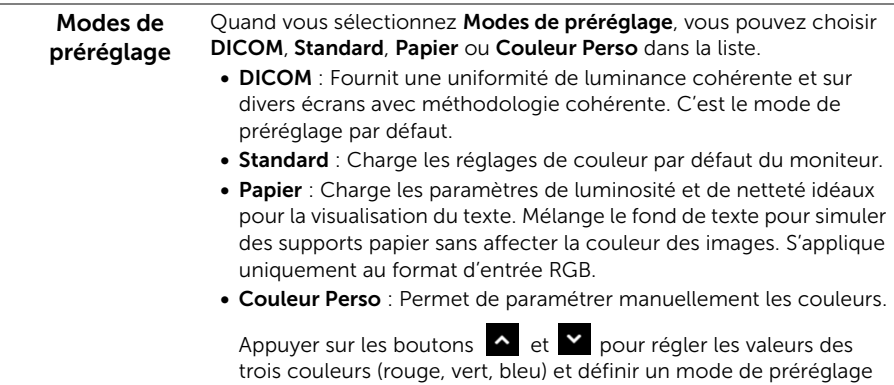

des couleurs personnalisé.

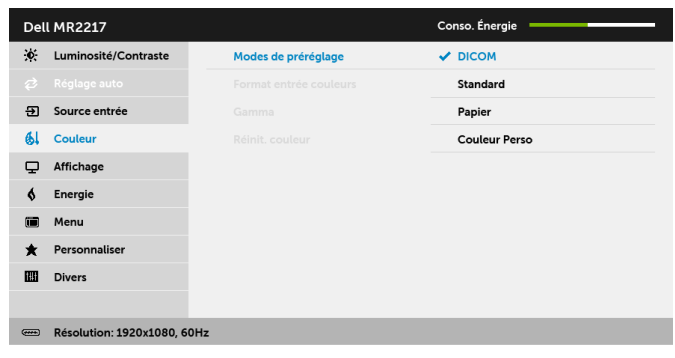

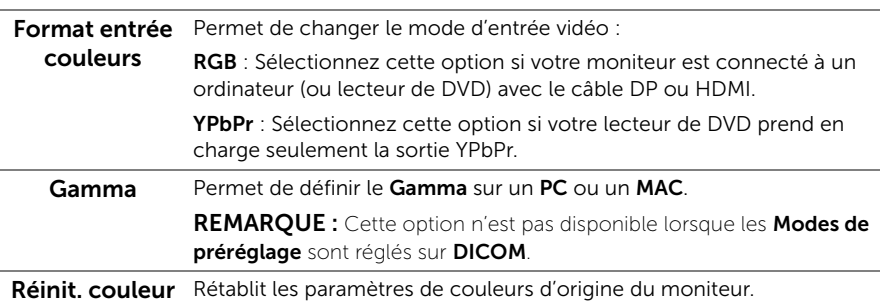

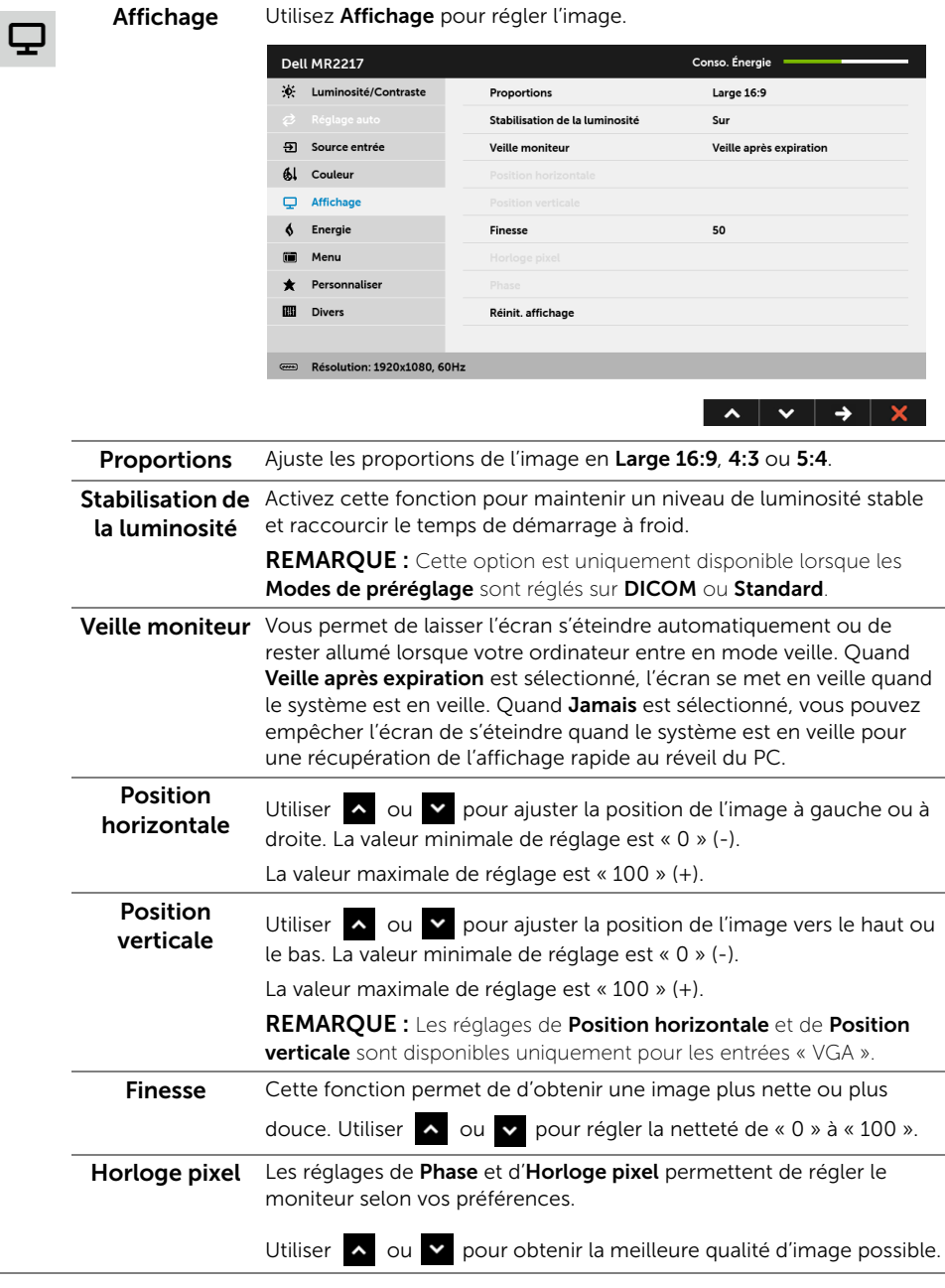

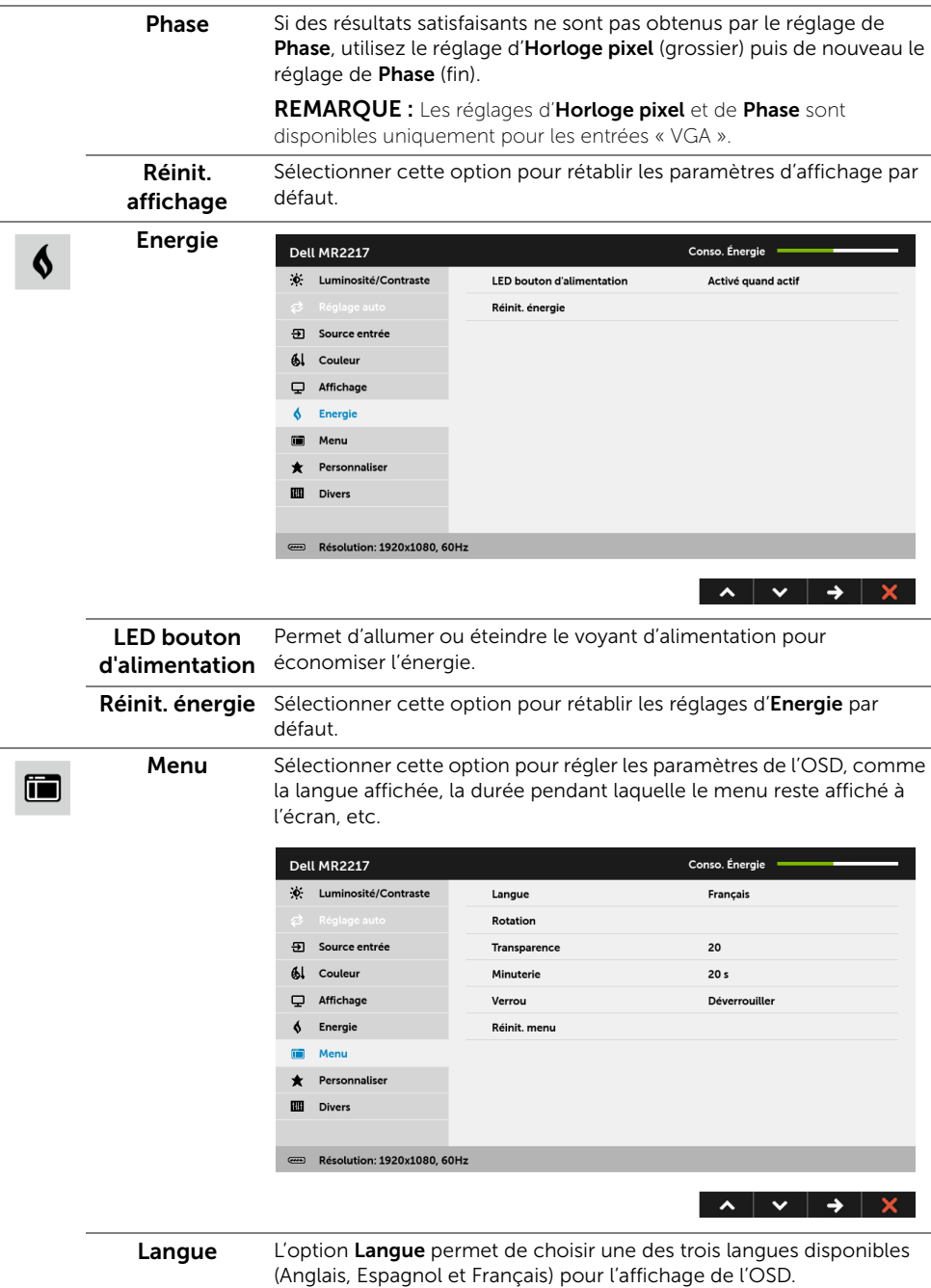

<span id="page-49-0"></span>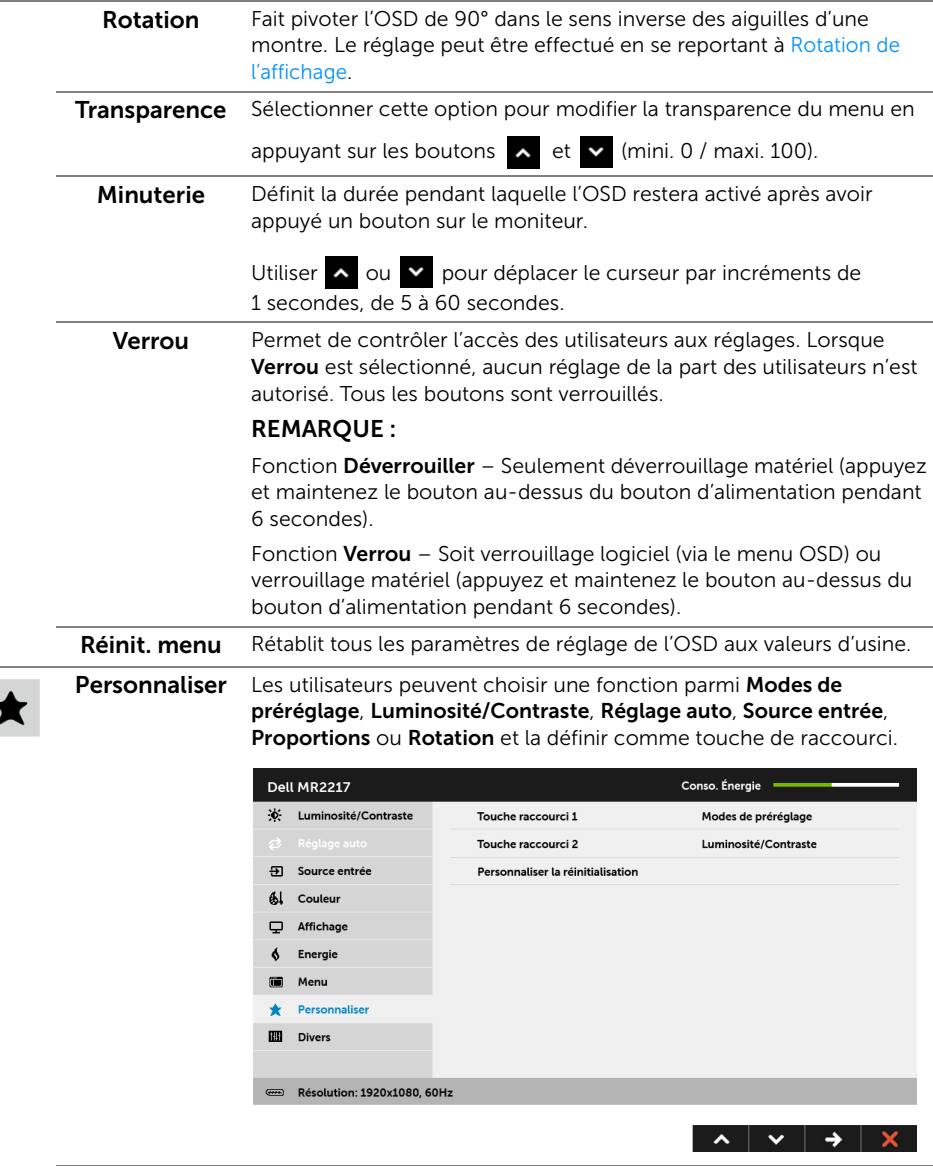

Personnaliser la Restaure les touches de raccourci aux valeurs par défaut de l'usine. réinitialisation

 $\frac{1}{2}$ 

**IIII** 

Divers Sélectionnez cette option pour régler les paramètres de l'OSD, comme DDC/CI, Condtionnement LCD, etc.

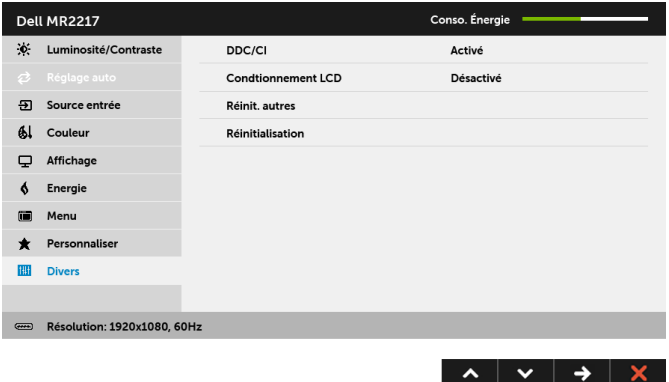

DDC/CI La fonction DDC/CI (Canal de données d'affichage/Interface de commande) permet de contrôler les paramètres réglables (luminosité, équilibre des couleurs, etc.) via le logiciel d'un ordinateur. Cette fonction peut être désactivée en sélectionnant Désactivé. Activez cette fonction pour faciliter l'utilisation et améliorer les performances de votre moniteur.

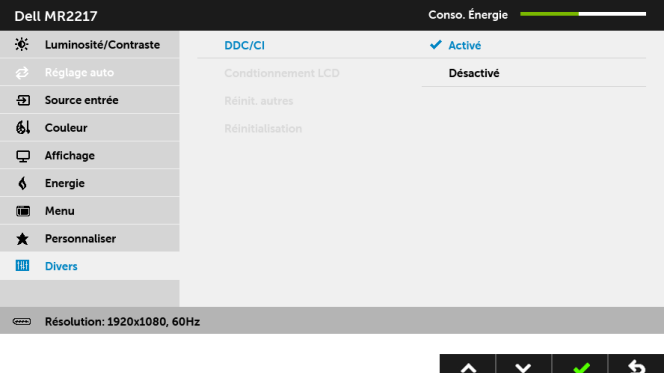

#### Condtionnement LCD

Contribue à réduire les cas mineurs de rémanence de l'image. Le programme peut mettre un certain temps pour fonctionner, suivant le degré de rémanence de l'image. Cette fonction peut être activée en sélectionnant Activé.

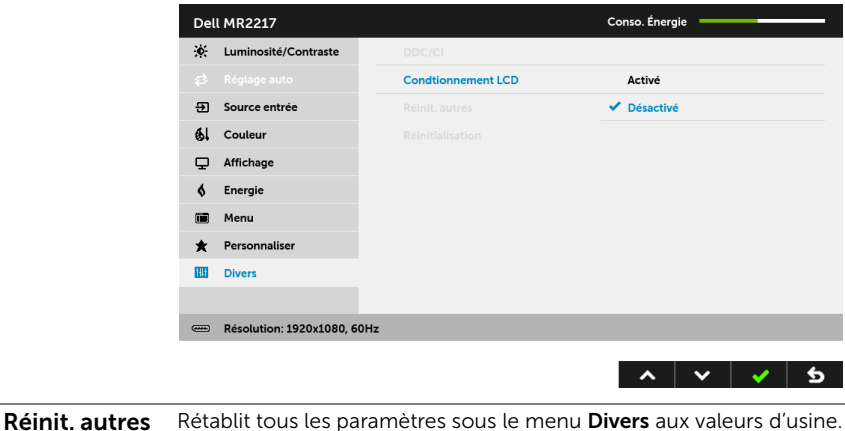

Réinitialisation Rétablit tous les paramètres de réglage aux valeurs d'usine.

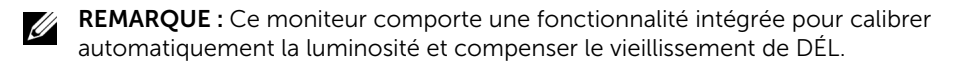

## Messages d'avertissement OSD

Le message d'avertissement suivant apparaîtra à l'écran indiquant que le moniteur ne prend pas en charge un mode de résolution en particulier :

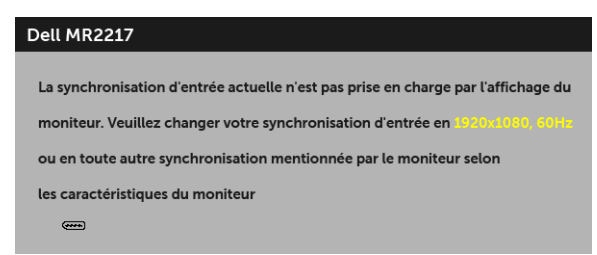

Cela signifie que l'écran ne peut pas se synchroniser avec le signal reçu depuis l'ordinateur. Voir [Spécifications du moniteur](#page-19-1) pour connaître les limites des fréquences Horizontale et Verticale adressables par ce moniteur. Le mode recommandé est de 1920 x 1080.

Vous verrez le message suivant avant que la fonction DDC/CI ne soit désactivée :

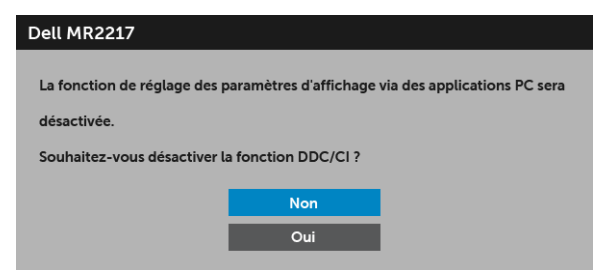

Lorsque le moniteur entre en mode *Économie d'énergie*, le message suivant s'affiche :

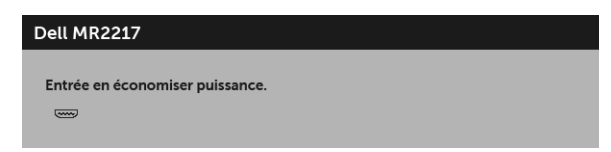

Activez l'ordinateur et réveillez le moniteur pour obtenir l'accès à l['OSD.](#page-41-0)

Si vous appuyez sur un des boutons autre que le bouton d'alimentation, le message suivant apparaît selon l'entrée choisie :

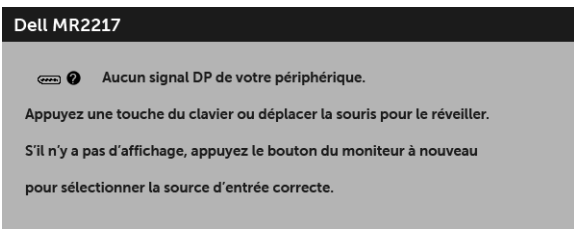

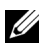

REMARQUE : Le message peut être légèrement différent en fonction du signal d'entrée connecté.

Si l'entrée VGA, HDMI ou DP est sélectionnée et si le câble correspondant n'est pas connecté, une boîte de dialogue flottante comme illustrée ci-dessous apparaît.

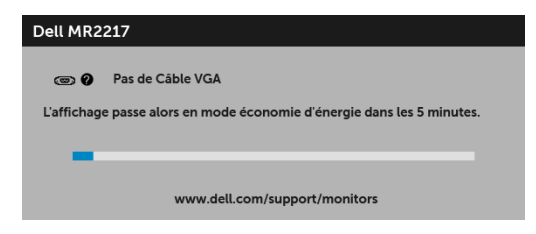

ou

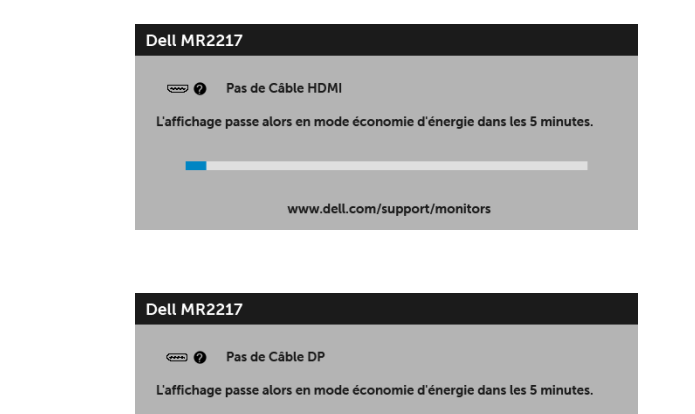

Voir [Dépannage](#page-58-2) pour plus d'informations.

Utilisez uniquement l'adaptateur secteur fourni pour connecter ce moniteur et le secteur. Utiliser un adaptateur autre que celui fourni peut entraîner un dysfonctionnement et endommager le moniteur. Le message d'erreur suivant apparaîtra :

www.dell.com/support/monitors

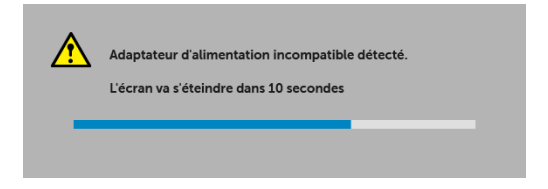

# <span id="page-53-0"></span>Réglage de la résolution maximale

Pour régler le moniteur sur la résolution maximale : Sous Windows® 7, Windows® 8 et Windows® 8.1 :

- 1 Pour Windows® 8 et Windows® 8.1 seulement, sélectionnez la vignette Bureau pour passer au bureau classique.
- 2 Faites un clic-droit sur le bureau et sélectionnez Résolution d'écran.
- 3 Cliquez sur la Liste déroulante de la Résolution d'écran et sélectionnez 1920 x 1080.
- 4 Cliquez sur OK.

Sous Windows® 10 :

- 1 Faites un clic-droit sur le bureau et cliquez sur Paramètres d'affichage.
- 2 Cliquez sur Paramètres d'affichage avancés.
- 3 Cliquez sur la Liste déroulante de Résolution et sélectionnez 1920 x 1080.

#### 4 Cliquez sur Appliquer.

Si vous ne voyez pas l'option 1920 x 1080, vous avez peut-être besoin de mettre à jour votre pilote graphique. Selon votre ordinateur, menez à bien l'une des procédures suivantes :

Si vous avez un ordinateur de bureau ou portable Dell :

• Allez sur http://www.dell.com/support, saisissez votre tag de service et téléchargez le dernier pilote pour votre carte graphique.

Si vous utilisez un ordinateur d'une marque autre que Dell (portable ou de bureau) :

- Allez sur le site de support de votre ordinateur et téléchargez les derniers pilotes graphiques.
- Allez sur le site de support de votre carte et téléchargez les derniers pilotes graphiques.

# <span id="page-54-0"></span>A l'aide de l'inclinaison, du pivotement et du déploiement vertical

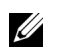

REMARQUE : Ceci est valable pour un moniteur avec un pied. Lorsqu'un autre pied est acheté, veuillez consulter le guide d'installation du pied correspondant pour les instructions d'installation.

## Inclinaison, pivotement

Avec le pied fixé au moniteur, vous pouvez incliner et faire pivoter le moniteur pour l'angle de vision le plus confortable.

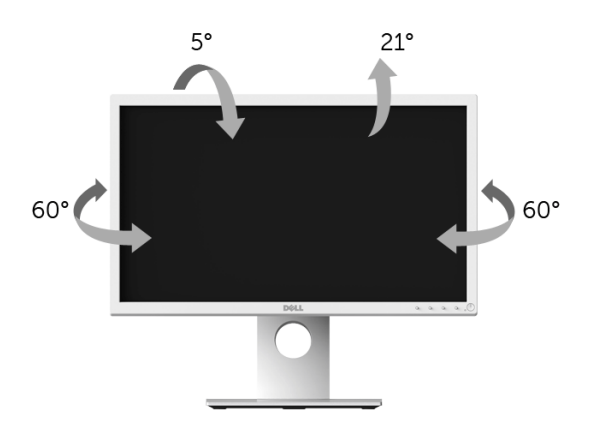

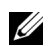

REMARQUE : Le pied est détaché lorsque l'écran est livré depuis l'usine.

#### <span id="page-55-1"></span>Extension verticale

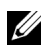

REMARQUE : Le support se déploie verticalement jusqu'à 130 mm. Les figures ci-dessous illustrent comment déployer le support verticalement.

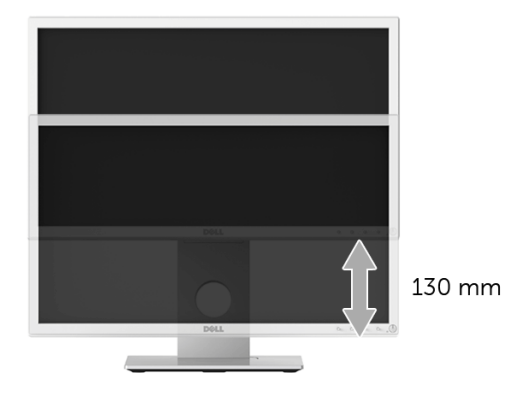

# <span id="page-55-0"></span>Faire tourner le moniteur

Avant de faire tourner le moniteur, votre moniteur doit être complètement déployé verticalement [\(Extension verticale\)](#page-55-1) et complètement incliné vers le haut pour éviter de heurter le bord inférieur du moniteur.

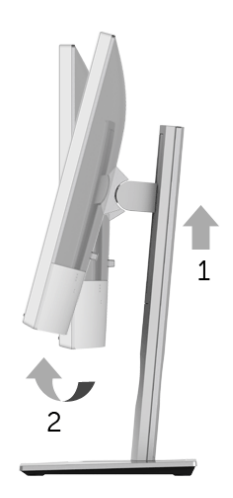

#### *Pivote dans le sens horaire*

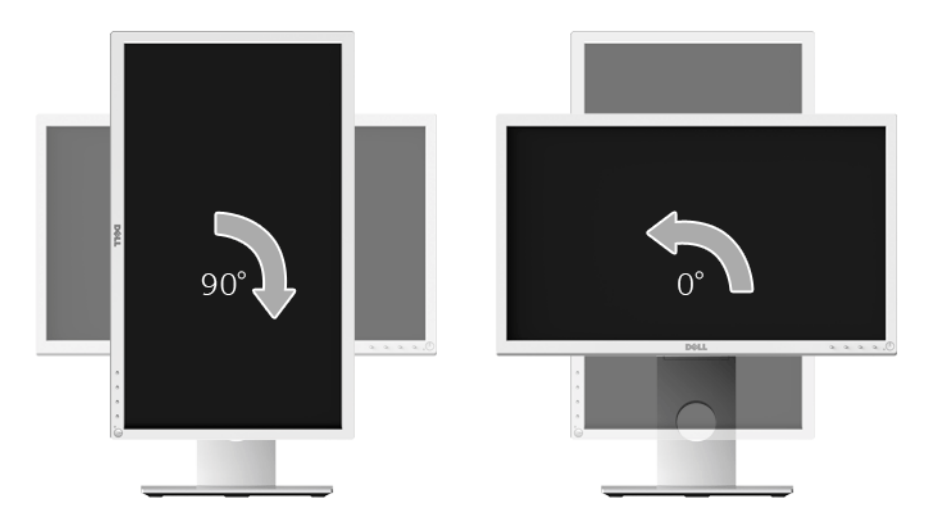

*Pivote dans le sens antihoraire*

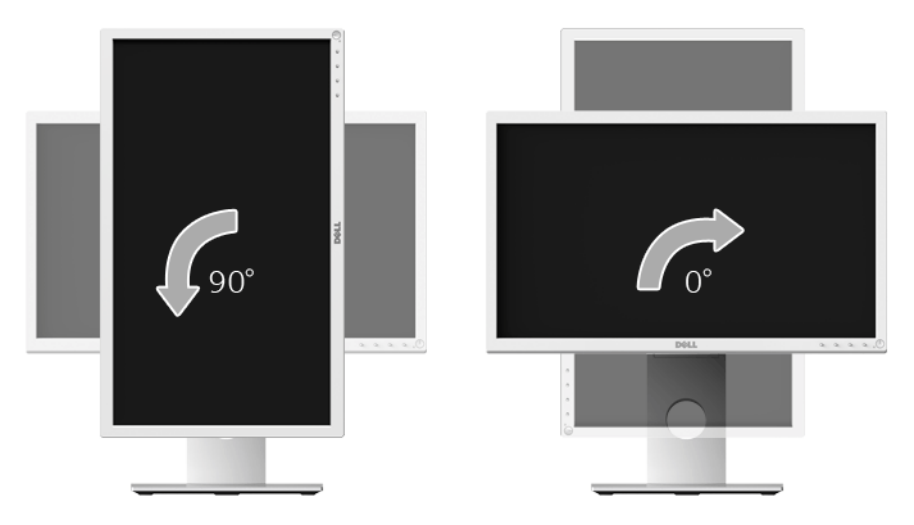

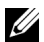

REMARQUE : Pour utiliser la fonction de Rotation de l'affichage (affichage Paysage ou Portrait) avec votre ordinateur Dell, il vous faut un pilote graphique à jour qui n'est pas fourni avec ce moniteur. Pour télécharger le pilote graphique, allez sur www.dell.com/support et consultez la section Téléchargement pour y trouver les dernières mises à jour des Pilotes graphiques.

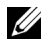

REMARQUE : En *Mode d'affichage portrait*, vous pouvez éprouver des dégradations de performances dans les applications intenses graphiquement (Jeux 3D etc.).

# <span id="page-57-0"></span>Régler les paramètres d'affichage de rotation de votre système

Après avoir fait tourner votre moniteur, il vous faut terminer la procédure ci-dessous pour régler les paramètres d'affichage en rotation de votre système.

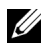

REMARQUE : Si vous utilisez le moniteur avec un ordinateur non Dell, il vous faut aller sur le site Web du pilote graphique ou sur le site Web du fabricant de votre ordinateur pour des informations sur la façon de faire tourner votre système d'exploitation.

Pour régler les paramètres d'affichage en rotation :

- 1 Cliquez avec le bouton droit sur le Bureau et cliquez sur **Propriétés**.
- 2 Sélectionnez l'onglet Réglages et cliquez sur Avancé.
- 3 Si vous avez une carte graphique ATI, choisissez l'onglet Rotation et réglez la rotation préférée.
- 4 Si vous avez une carte graphique nVidia, cliquez sur l'onglet nVidia, dans la colonne de gauche choisissez NVRotate, puis choisissez la rotation préférée.
- 5 Si vous avez une carte graphique Intel®, choisissez l'onglet graphique Intel, cliquez sur Propriétés graphique**s**, choisissez l'onglet Rotation, puis réglez la rotation préférée.
- REMARQUE : Si vous ne voyez pas d'option de rotation ou si cela ne fonctionne pas correctement, allez sur www.dell.com/support et téléchargez le dernier pilote pour votre carte graphique.

#### <span id="page-58-2"></span><span id="page-58-0"></span> MISE EN GARDE : Avant de débuter quelque procédure que ce soit de cette section, suivez les [Consignes de sécurité](#page-4-2).

# <span id="page-58-1"></span>Test-Auto

Votre moniteur dispose d'une fonction de test automatique qui vous permet de vérifier s'il fonctionne correctement. Si votre moniteur et votre ordinateur sont connectés correctement mais que l'écran du moniteur reste éteint, effectuez le test automatique du moniteur en suivant ces étapes :

- 1 Éteignez votre ordinateur et le moniteur.
- 2 Débranchez le câble vidéo à l'arrière de l'ordinateur. Afin de vous assurer du bon fonctionnement du Test Automatique, déconnectez tous les câbles numériques situés à l'arrière de l'ordinateur.
- 3 Rallumez le moniteur.

La boîte de dialogue flottante doit apparaître à l'écran (sur un arrière-plan noir) si le moniteur ne peut pas détecter un signal vidéo et s'il fonctionne correctement. Pendant le mode de test automatique, la diode d'alimentation reste verte. De plus, en fonction de l'entrée sélectionnée, l'une des boîtes de dialogue illustrées ci-dessous défilera continuellement sur l'écran.

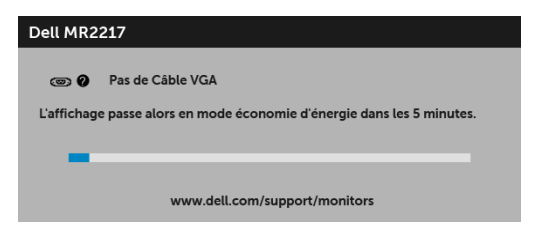

ou

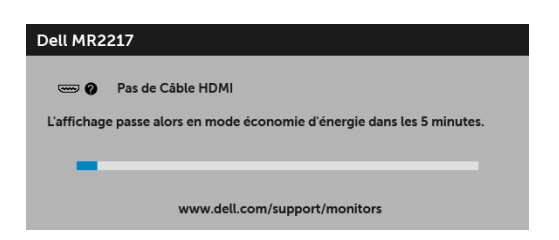

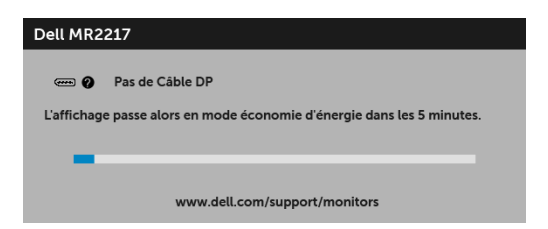

- 4 Cette boîte de dialogue apparaîtra également lors du fonctionnement habituel du système en cas de déconnexion ou de dommages du câble vidéo.
- 5 Éteignez votre moniteur et reconnectez le câble vidéo; puis rallumez votre ordinateur ainsi que votre moniteur.

Si l'écran de votre moniteur n'affiche toujours aucune image après avoir suivi la procédure précédente, vérifiez votre contrôleur vidéo et votre ordinateur, puisque votre moniteur fonctionne correctement.

# <span id="page-59-0"></span>Diagnostiques intégrés

Votre moniteur a un outil de diagnostic intégré qui vous aide à déterminer si l'anomalie d'écran que vous avez est un problème inhérent à votre moniteur, ou à votre ordinateur et carte vidéo.

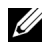

REMARQUE : Vous pouvez effectuer le diagnostic intégré quand le câble vidéo est débranché et le monitor est en *mode test automatique*.

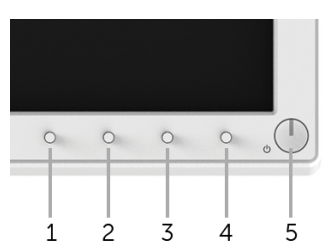

Exécutez le diagnostic intégré :

- 1 Assurez-vous que l'écran est propre (pas de particules de poussière sur la surface de l'écran).
- 2 Débranchez le câble vidéo à l'arrière de l'ordinateur ou du moniteur. Le moniteur se rend alors dans le mode de test automatique.
- 3 Pressez et maintenez enfoncés simultanément pendant 2 secondes les **boutons** 1 et 4 du panneau avant. Un écran gris apparaît.
- 4 Examinez soigneusement l'écran pour détecter des anomalies.
- 5 Enfoncez à nouveau le **bouton 4** du panneau avant. L'affichage de l'écran doit passer au rouge.
- 6 Examinez l'écran pour détecter des anomalies quelconques.

7 Répétez les étapes 5 et 6 pour inspecter les écrans rouge, vert, bleu, noir, blanc et de texte.

Le test est terminé quand l'écran de texte apparaît. Pour quitter, pressez à nouveau sur le bouton 4.

Si vous ne détectez pas d'anomalies quelconques lors de l'utilisation de l'outil de diagnostic intégré, le moniteur fonctionne correctement. Vérifiez la carte vidéo et l'ordinateur.

# <span id="page-60-0"></span>Problèmes généraux

Le tableau suivant contient les informations générales relatives aux problèmes courants du moniteur que vous pouvez rencontrer, et les solutions possibles

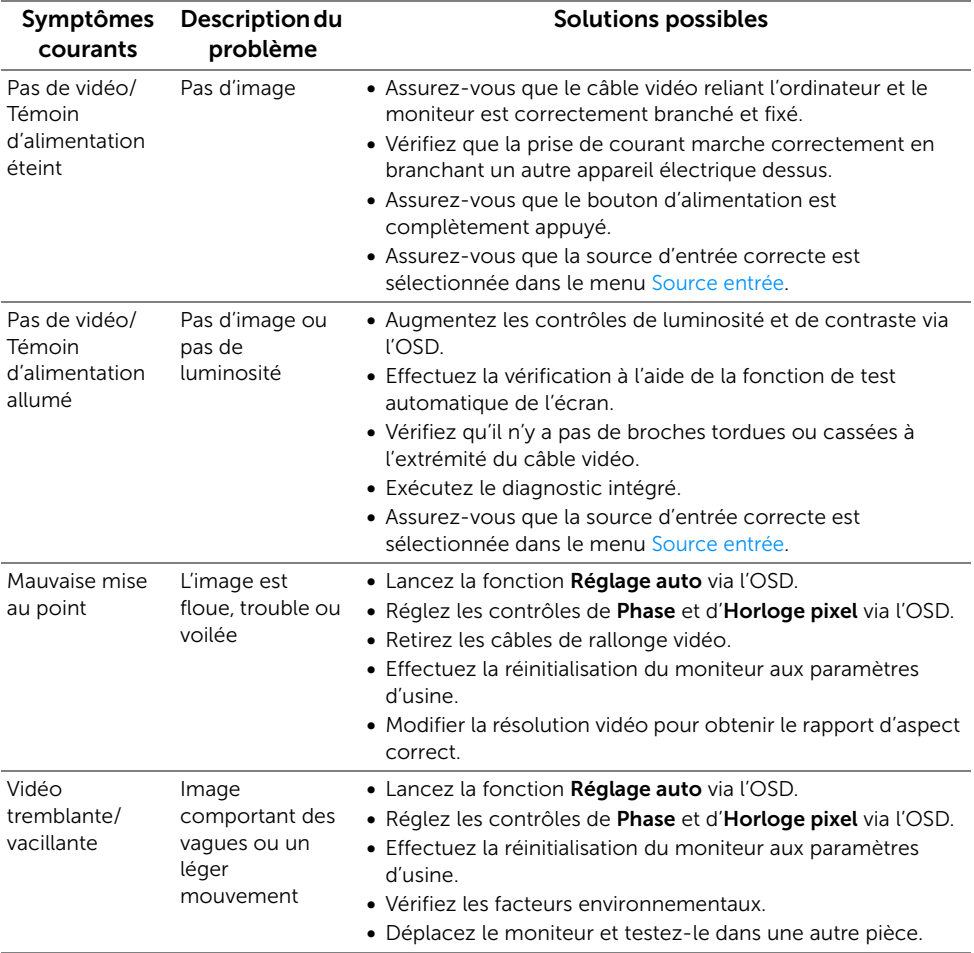

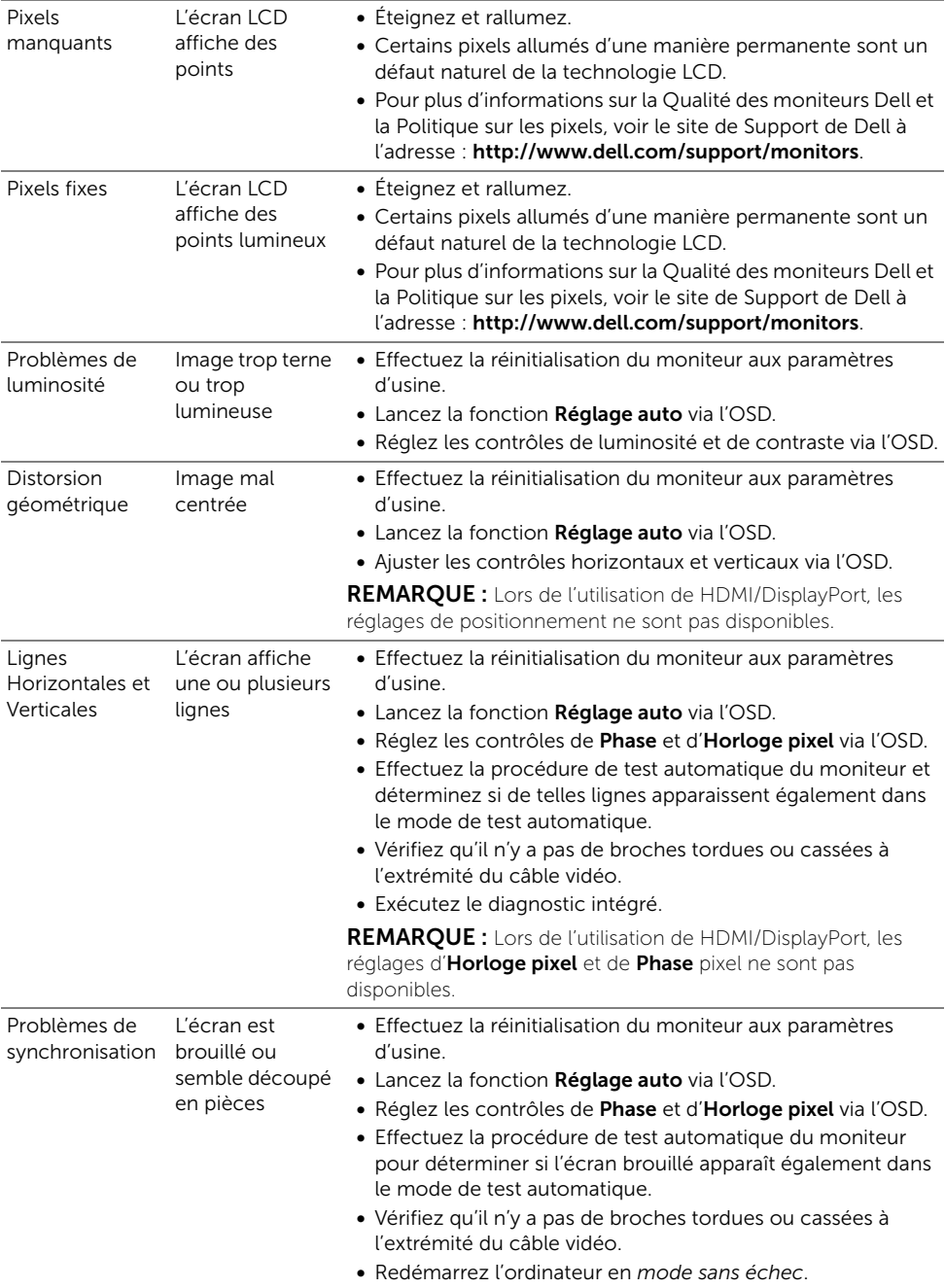

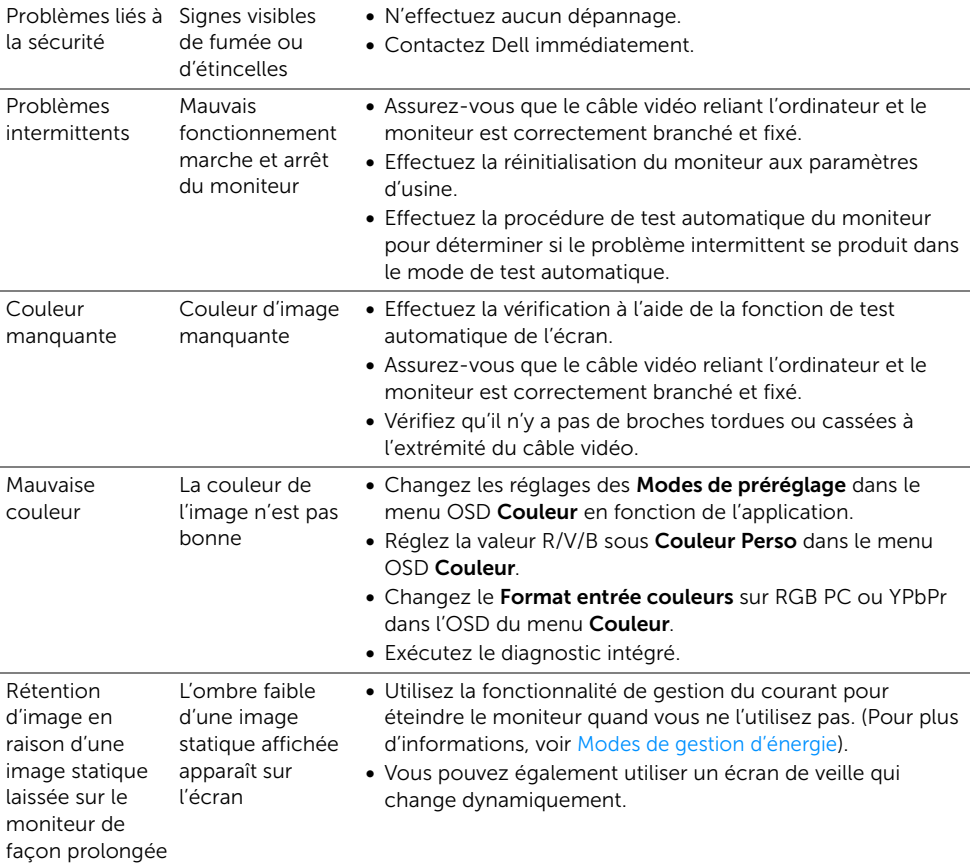

# <span id="page-62-0"></span>Problèmes spécifiques au produit

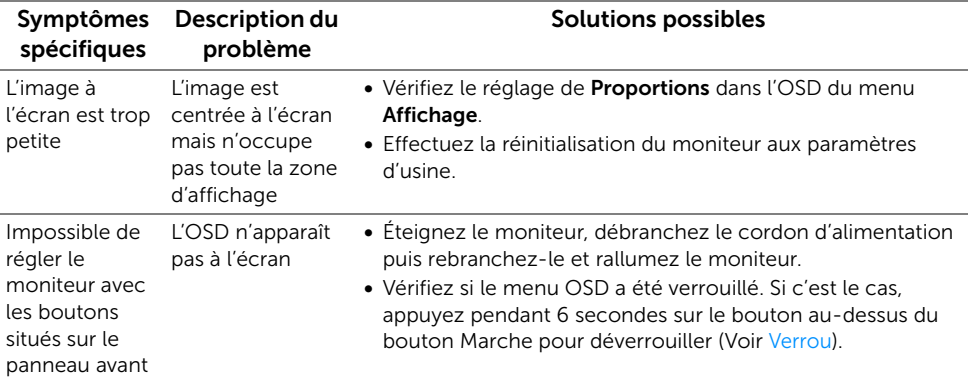

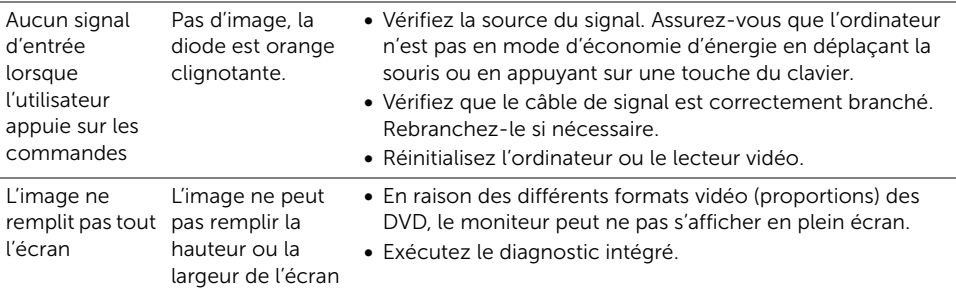

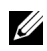

REMARQUE : Lorsque vous choisissez le mode HDMI/DP, la fonction Réglage auto n'est pas disponible.

# <span id="page-63-0"></span>Problèmes spécifiques à l'interface Universal Serial Bus (USB)

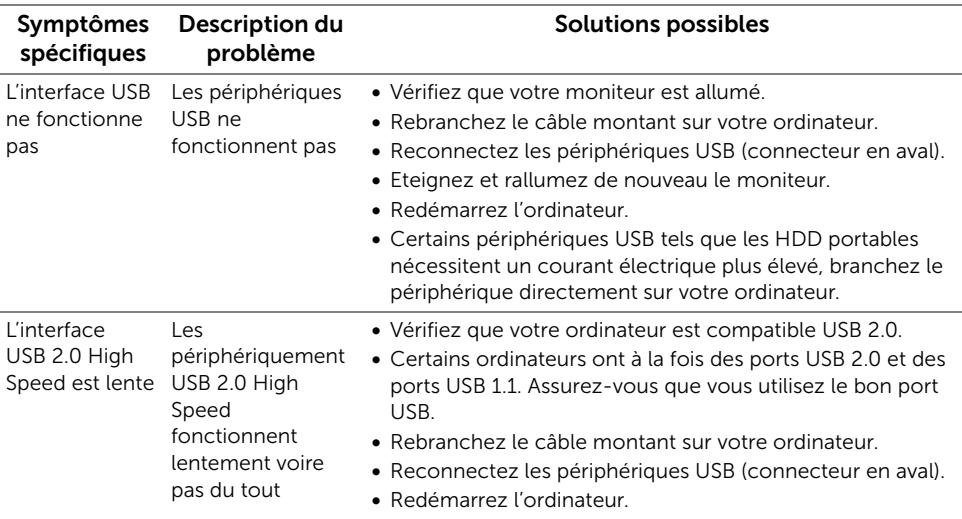

# <span id="page-64-3"></span><span id="page-64-1"></span><span id="page-64-0"></span>Contacter Dell

#### Pour les clients aux États-Unis, appelez le 800-WWW-DELL (800-999-3355).

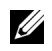

REMARQUE : Si vous n'avez pas de connexion Internet active, vous pouvez trouver l'information pour nous contacter sur votre facture d'achat, votre bordereau d'emballage, votre relevé ou le catalogue des produits Dell.

Dell offre plusieurs options de services et d'assistance téléphonique et en ligne. Leur disponibilité est différente suivant les pays et les produits, et certains services peuvent ne pas vous être offerts dans votre région.

- Assistance technique en ligne www.dell.com/support/monitors
- Contacter Dell www.dell.com/contactdell

# <span id="page-64-2"></span>Installation de votre moniteur

## Réglage de la résolution d'affichage

Pour un fonctionnement maximum du moniteur lors de l'utilisation des systèmes d'exploitation Microsoft® Windows®, réglez la résolution d'affichage sur 1920 x 1080 pixels en suivant les étapes suivantes :

Sous Windows® 7, Windows® 8 et Windows® 8.1 :

- 1 Pour Windows $^{\circledR}$  8 et Windows $^{\circledR}$  8.1 seulement, sélectionnez la vignette Bureau pour passer au bureau classique.
- 2 Faites un clic-droit sur le bureau et sélectionnez Résolution d'écran.
- 3 Cliquez sur la Liste déroulante de la Résolution d'écran et sélectionnez 1920 x 1080.
- 4 Cliquez sur OK.

Sous Windows® 10 :

- 1 Faites un clic-droit sur le bureau et cliquez sur Paramètres d'affichage.
- 2 Cliquez sur Paramètres d'affichage avancés.
- 3 Cliquez sur la Liste déroulante de Résolution et sélectionnez 1920 x 1080.
- 4 Cliquez sur Appliquer.

Si vous ne voyez pas la résolution recommandée en option, vous avez peut-être besoin de mettre à jour votre pilote graphique. Veuillez choisir le scénario ci-dessous qui décrit le mieux le système d'ordinateur que vous utilisez, et suivez les étapes fournies.

#### Si vous avez un ordinateur de bureau Dell™ ou un ordinateur portable Dell™ avec accès à Internet

- 1 Allez sur www.dell.com/support, saisissez votre tag de service et téléchargez le dernier pilote pour votre carte graphique.
- 2 Après installation des pilotes pour votre Adaptateur Graphique, essayez de nouveau de configurer la résolution sur 1920 x 1080.

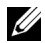

REMARQUE : Si vous n'arrivez pas à configurer la résolution sur 1920 x 1080, veuillez contacter Dell™ pour demander un Adaptateur Graphique qui prend en charge ces résolutions.

#### Si vous avez un ordinateur de bureau, portable ou une carte graphique non Dell™

Sous Windows® 7, Windows® 8 et Windows® 8.1 :

- 1 Pour Windows® 8 et Windows® 8.1 seulement, sélectionnez la vignette Bureau pour passer au bureau classique.
- 2 Faites un clic-droit sur le bureau et sélectionnez Personnalisation.
- 3 Cliquez sur Modifier les paramètres d'affichage.
- 4 Cliquez sur Réglages avancés.
- 5 Identifiez votre fournisseur de contrôleur graphique à partir de la description en haut de la fenêtre (par exemple NVIDIA, ATI, Intel etc).
- 6 Veuillez vous référer au site Web du fournisseur de votre carte graphique pour la mise à jour du pilote (par exemple http://www.ATI.com OU http://www.NVIDIA.com).
- 7 Après installation des pilotes pour votre Adaptateur Graphique, essayez de nouveau de configurer la résolution sur 1920 x 1080.

Sous Windows® 10 :

- 1 Faites un clic-droit sur le bureau et cliquez sur Paramètres d'affichage.
- 2 Cliquez sur Paramètres d'affichage avancés.
- 3 Cliquez sur la Liste déroulante de Résolution et sélectionnez 1920 x 1080.
- 4 Identifiez votre fournisseur de contrôleur graphique à partir de la description en haut de la fenêtre (par exemple NVIDIA, ATI, Intel etc).
- 5 Veuillez vous référer au site Web du fournisseur de votre carte graphique pour la mise à jour du pilote (par exemple http://www.ATI.com OU http://www.NVIDIA.com).
- 6 Après installation des pilotes pour votre Adaptateur Graphique, essayez de nouveau de configurer la résolution sur 1920 x 1080.

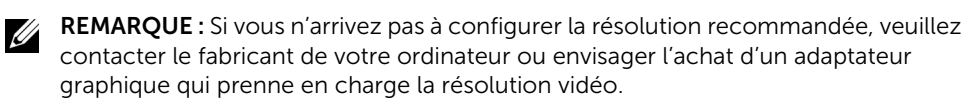